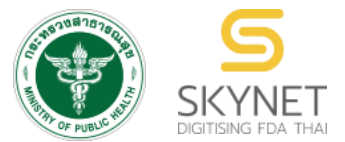

**เอกสารคู่มือการใช้งานสำหรับผู้ประกอบการ (User Manual) ระบบ e-submission การโฆษณาผลิตภัณฑ์สมุนไพร**

**การยื่นคำขออนุญาตโฆษณาผลิตภัณฑ์สมุนไพร (ฆสมพ.1) ผู้ประกอบการ**

> **จัดทำโดย กองผลิตภัณฑ์สมุนไพร สำนักงานคณะกรรมการอาหารและยา กระทรวงสาธารณสุข**

ระบบ e-submission การโฆษณาผลิตภัณฑ์สมุนไพร แก้ไขครั้งที่ 1 : 26 พฤศจิกายน 2566 การยื่นคำขออนุญาตโฆษณาผลิตภัณฑ์สมุนไพร (ฆสมพ.1) [ผู้ประกอบการ]

## **ประวัติการแก้ไขปรับปรุงคู่มือ**

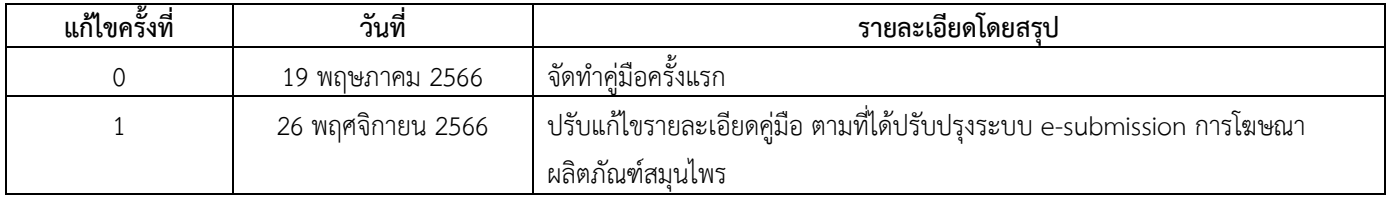

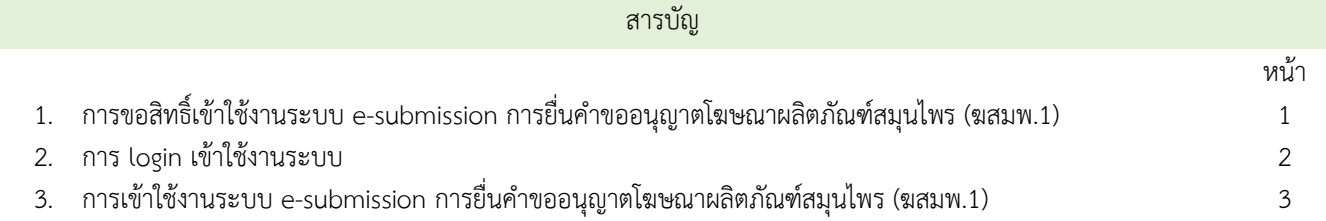

### **1. การขอสิทธิ์เข้าใช้งานระบบการยื่นคำขออนุญาตโฆษณาผลิตภัณฑ์สมุนไพร**

- 1.1 ยื่นหนังสือขอเปิดสิทธิ์เข้าใช้ระบบ (ภาคผนวก 1)
	- 1.1.1 จัดทำหนังสือแจ้งขอสิทธิ์เข้าใช้ระบบฯ และหลักฐานประกอบ

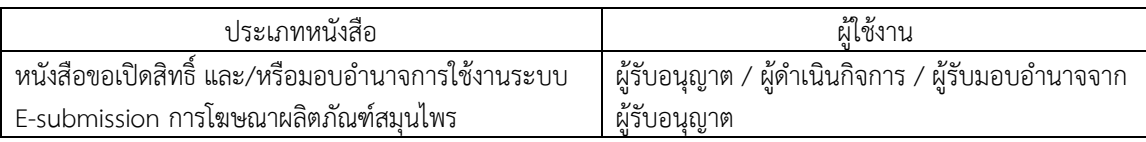

1.1.2 ยื่นหนังสือขอสิทธิ์เข้าใช้ระบบฯ (ตามแบบฟอร์ม) เพื่อขอสิทธิ์เข้าใช้ระบบงานของตามแต่ละระบบผลิตภัณฑ์ กำหนดไว้ ณ กองผลิตภัณฑ์สมุนไพร สำนักงานคณะกรรมการอาหารและยา หรือผ่านทางไปรษณีย์ โดยจ่าหน้าซอง

> "กลุ่มพัฒนาระบบ กองผลิตภัณฑ์สมุนไพร สำนักงานคณะกรรมการอาหารและยา ต.ตลาดขวัญ อ.เมือง จ.นนทบุรี 11000 เบอร์โทร 02-590-7461"

- 1.2 สิทธิ์การเข้าสู่ระบบ E-submission การโฆษณาผลิตภัณฑ์สมุนไพรจะมีอายุเท่ากับที่ระบุไว้ตามหนังสือขอเปิดสิทธิ์เข้าใช้ ระบบฯ กำหนดไว้
- 1.3 หากท่านประสงค์จะเข้าใช้งานระบบฯ หลังจากที่สิทธิ์ของท่านหมดอายุ ให้ท่านดำเนินการตามข้อ 1.1 อีกครั้ง
- 1.4 กรณีผู้เข้าใช้งานระบบฯ ยังไม่มีรหัสบัญชีผู้ใช้งานและรหัสผ่าน สำหรับการเข้าใช้งานระบบสารสนเทศสำนักงาน คณะกรรมการอาหารและยา ให้ดำเนินการสร้างบัญชีผู้ใช้งานระบบ (Digital ID)

 สร้างบัญชีผู้ใช้งานระบบ Digital ID ผ่านระบบของสำนักงานพัฒนารัฐบาลดิจิทัล (องค์การมหาชน) (สพร.) [https://www.dga.or.th/](https://www.dga.or.th/%20หรือ) หรือ เข้าผ่านทาง URL : [https://privus.fda.moph.go.th](https://privus.fda.moph.go.th/) แล้วเลือกไปที่ผู้ประกอบการ (หมายเลข 1) จากนั้นเลือกลงทะเบียน (หมายเลข 2)

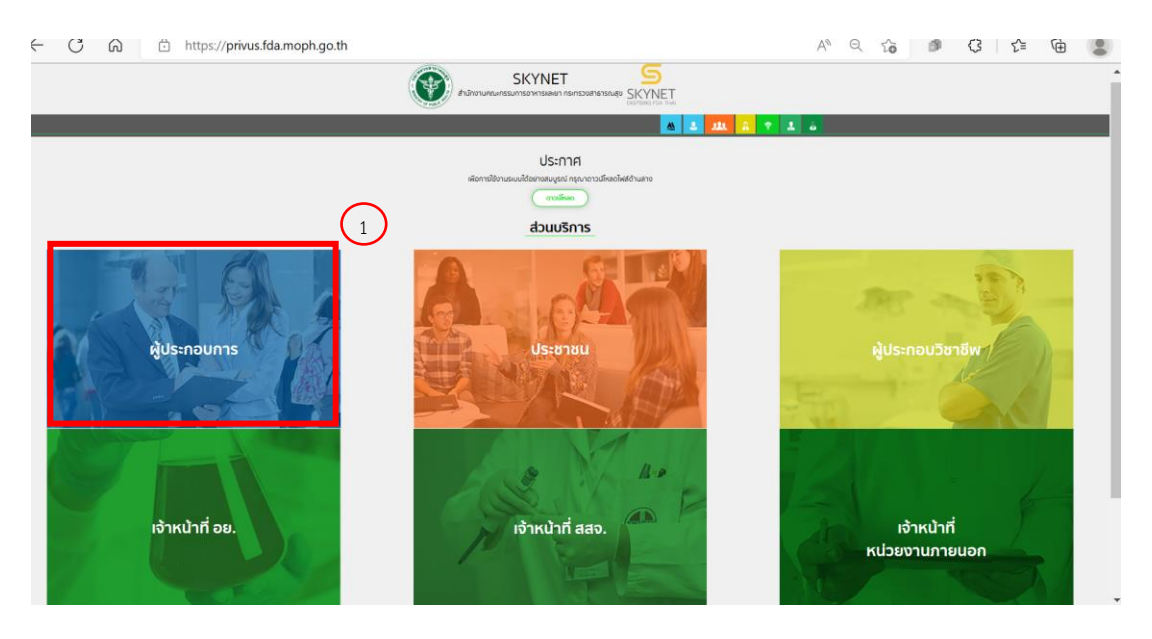

ระบบ e-submission การโฆษณาผลิตภัณฑ์สมุนไพร แก้ไขครั้งที่ 1 : 26 พฤศจิกายน 2566 การยื่นคำขออนุญาตโฆษณาผลิตภัณฑ์สมุนไพร (ฆสมพ.1) [ผู้ประกอบการ] หน้า **1** / **20**

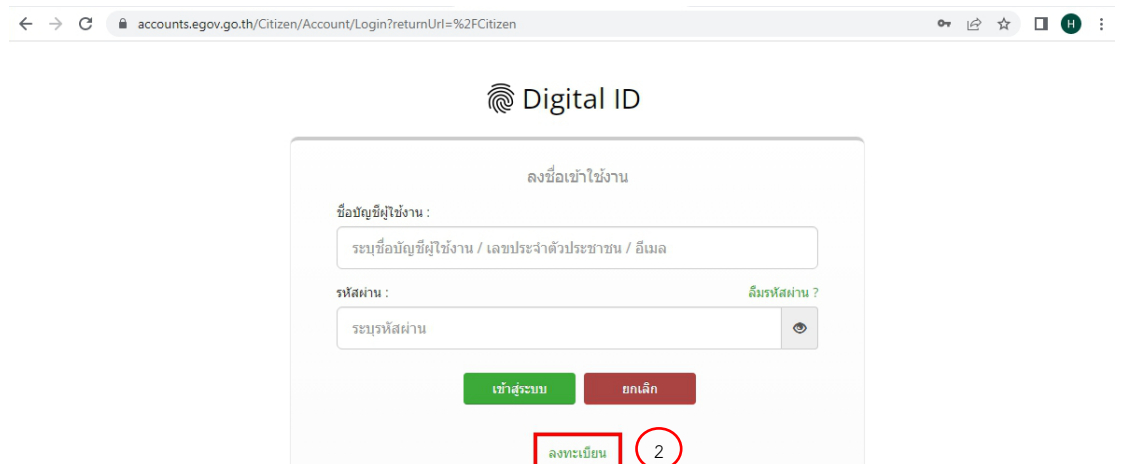

- ในกรณีที่ท่านมีปัญหาในการสมัครเพื่อสร้างบัญชีผู้ใช้งานโปรดติดต่อ <u>[contact@dga.or.th](mailto:contact@dga.or.th%20หรือ)</u> หรือโทร 0 2612 6060
- ยื่นเพียงครั้งเดียว บัญชีดังกล่าวจะใช้งานได้โดยตลอดไม่มีการหมดอายุ และบัญชีนั้นสามารถใช้งานได้กับระบบ สารสนเทศสำนักงานคณะกรรมการอาหารและยาทุกระบบ (หากท่านได้รับสิทธิ์ในการเข้าระบบนั้นๆ โดยไม่ต้อง ขอรหัสบัญชีผู้ใช้งานและรหัสผ่านใหม่)

#### **2. การ login เข้าใช้งานระบบ**

- 2.1 เมื่อผู้ประกอบการได้รับสิทธิ์ให้เข้าใช้งานระบบสำนักงานคณะกรรมการอาหารและยาแล้ว ผู้ที่ได้รับสิทธิ์เข้าใช้งานระบบ สามารถเข้าใช้งานระบบผ่านทางเว็บไซต์ [https://privus.fda.moph.go.th](https://privus.fda.moph.go.th/) (หมายเลข 1)
- 2.2 เลือกส่วนบริการ "ผู้ประกอบการ" ซึ่งสามารถเลือกส่วนบริการได้จากทางด้านบน (หมายเลข 2) หรือส่วนบริการด้านล่าง (หมายเลข 3)

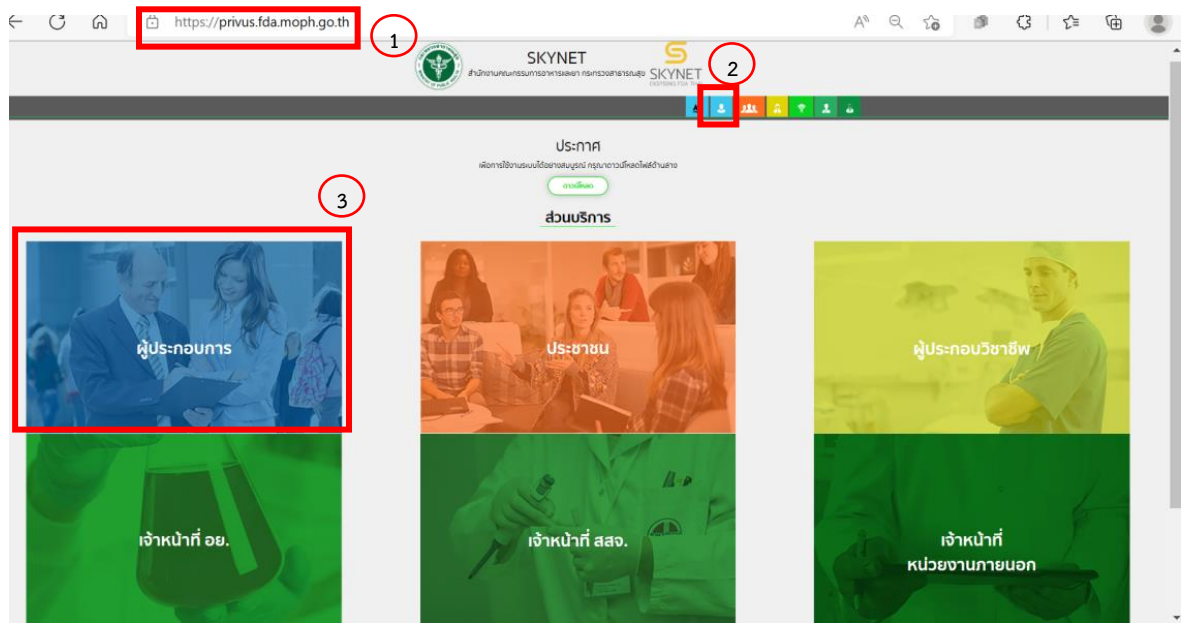

ภาพที่ 1 หน้าจอ การเลือกส่วนบริการ

2.3 ดำเนินการ Login เข้าสู่ระบบ โดยใช้บัญชีผู้ใช้งาน และรหัสผ่านที่ได้สมัครไว้แล้ว หากลืมบัญชีผู้ใช้งานหรือรหัสผ่าน โปรดติดต่อ 0 2612 6060 แล้วแจ้งว่า ลืมบัญชี/รหัสผ่านของDigital ID

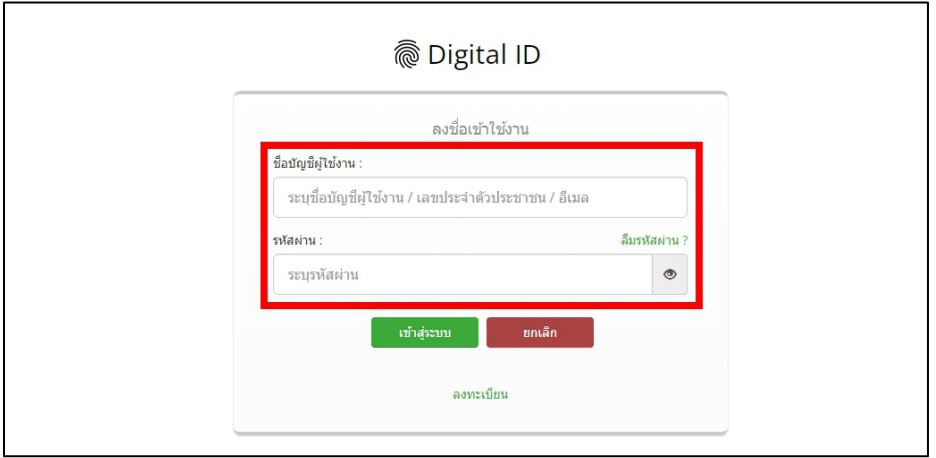

ภาพที่ 2 หน้าจอ Login

ระบบ e-submission การโฆษณาผลิตภัณฑ์สมุนไพร แก้ไขครั้งที่ 1 : 26 พฤศจิกายน 2566 การยื่นคำขออนุญาตโฆษณาผลิตภัณฑ์สมุนไพร (ฆสมพ.1) [ผู้ประกอบการ] หน้า **3** / **20**

### **3. การเข้าใช้งานระบบ e-submission การยื่นคำขออนุญาตโฆษณาผลิตภัณฑ์สมุนไพร (ฆสมพ.1)**

- 3.1 ภายหลังเข้าสู่ระบบแล้ว ให้ท่านเลือก "**ระบบโฆษณาผลิตภัณฑ์สมุนไพร**" ทั้งนี้หากท่านไม่พบเมนูดังกล่าว โปรดติดต่อ เจ้าหน้าที่กลุ่มพัฒนาระบบ กองผลิตภัณฑ์สมุนไพร เพื่อตรวจสอบสิทธิ์เนื่องจาก
	- ยังไม่ได้รับสิทธิ์เข้าสู่ระบบ
	- สิทธิ์เข้าสู่ระบบการเข้าใช้งานในระบบหมดอายุ
- 3.2 ท่านสามารถติดต่อเจ้าหน้าที่ได้ 3 ช่องทาง ดังนี้
	- 1) โทรศัพท์ : 0-2590-7460
	- 2) line official ID : @028gesbz
	- 3) e-mail : herbaldivision@fda.moph.go.th

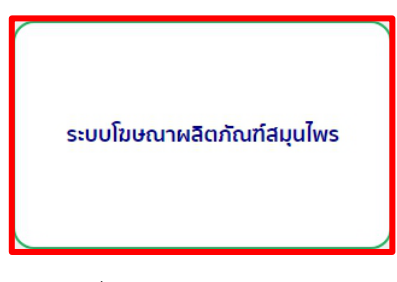

ภาพที่ 3 หน้าจอระบบการใช้งาน

#### 3.2 เลือกระบบคำขออนุญาตโฆษณาผลิตภัณฑ์สมุนไพร

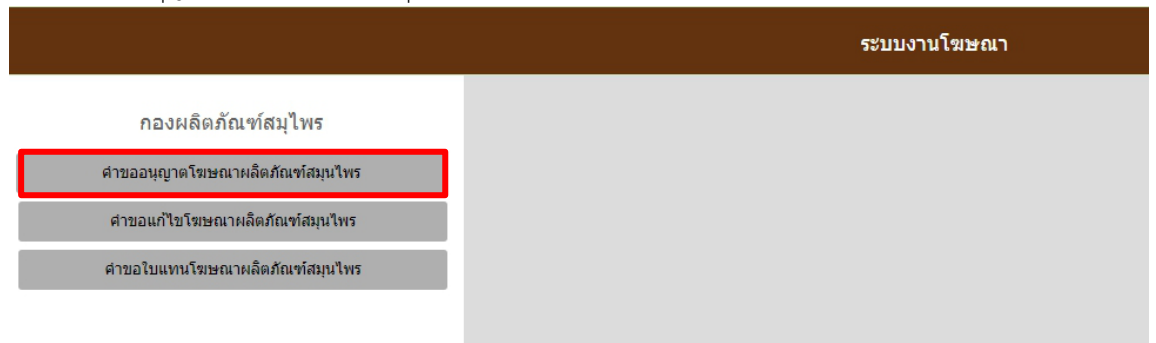

ภาพที่ 4 หน้าจอระบบการเลือกประเภทคำขอ

3.3 เลือกประเภทการขออนุญาตโฆษณาผลิตภัณฑ์สมุนไพร ที่ต้องการขออนุญาต

- 3.3.1 การขออนุญาตทางสื่อสิ่งพิมพ์, วิทยุกระจายเสียง, วิทยุโทรทัศน์ เเละสื่ออื่นๆ
- 3.3.2 การขออนุญาตทางสิ่งของสำหรับแจก (Gimmick) ทั่วไป

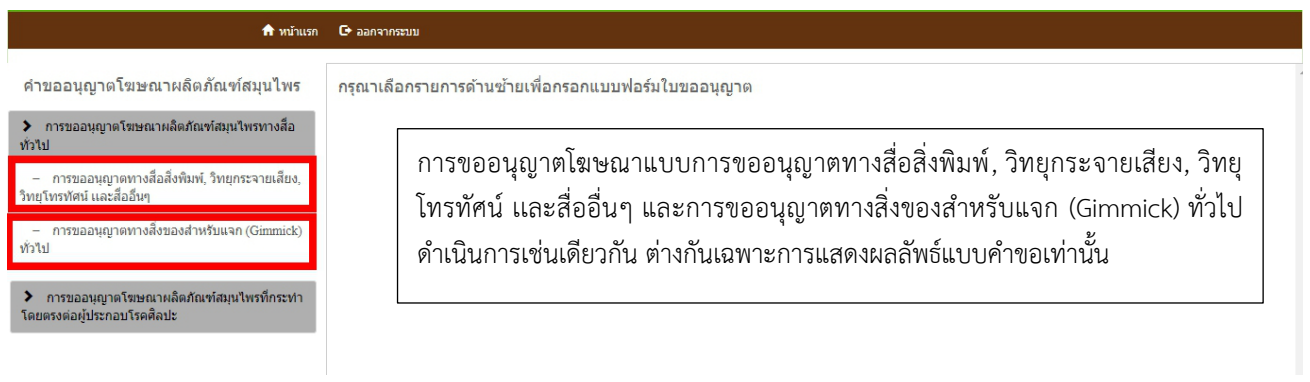

ภาพที่ 5 หน้าจอระบบการเลือกระบบงานการขออนุญาต

3.4 เมื่อกดเลือกประเภทการขออนุญาตที่ต้องการแล้ว ระบบจะแสดงรายการคำขอทั้งหมดภายใต้สิทธิ์ของท่าน กรณีต้องการยื่น คำขออนุญาตใหม่ให้กด "เพิ่มคำขอ"

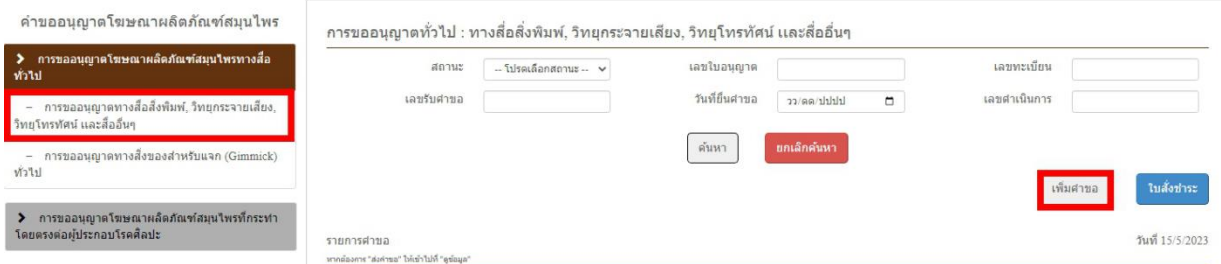

ภาพที่ 4 หน้าจอสำหรับเพิ่มคำขออนุญาตโฆษณาผลิตภัณฑ์สมุนไพร

หมายเหตุ ในกรณีที่ไม่เคยมีการยื่นคำขอใบอนุญาตโฆษณาผลิตภัณฑ์มาก่อน ในส่วนรายการคำขอจะไม่มีข้อมูลใด ๆ ปรากฏ รายการคำขอจะปรากฎขึ้น เมื่อมีการยื่นคำขอฯ หรือเพิ่มคำขอฯ แล้ว

- 3.5 เมื่อกดเพิ่มคำขอเรียบร้อยแล้ว ระบบจะแสดงรายละเอียดของผู้ยื่นคำขออนุญาตฯ และช่องว่างเพื่อให้กรอกข้อมูลผลิตภัณฑ์ สมุนไพร ให้ท่านดำเนินการดังนี้
	- 3.5.1 ตรวจสอบข้อมูลผู้ขออนุญาต (หมายเลข 1)

หากพบการแสดงข้อมูลรายละเอียดผู้ขออนุญาต / ผู้รับมอบอำนาจ (หมายเลข 1) ไม่ถูกต้อง ให้ท่านเตรียม หลักฐานและแจ้งต่อเจ้าหน้าที่ได้ที่ e-mail : <u>herbaldivision@fda.moph.go.th</u> โดยระบุชื่อเรื่อง "ระบบการขอ อนุญาตโฆษณาผลิตภัณฑ์สมุนไพร แสดงข้อมูลผู้ขออนุญาตไม่ถูกต้อง" พร้อมส่งหลักฐานข้อมูลที่ถูกต้อง

- 3.5.2 เลือกชื่อผู้ดำเนินกิจการที่ตรงตามหนังสือขอเปิดสิทธิ์และมอบอำนาจการใช้งานระบบ E submission การโฆษณา ผลิตภัณฑ์สมุนไพร (หมายเลข 2)
- 3.5.3 กรอกข้อมูลผลิตภัณฑ์ที่ต้องการขออนุญาตโฆษณา โดยทำการกรอกเลขทะเบียน / เลขที่แจ้งรายละเอียด / เลขที่จด แจ้ง ของผลิตภัณฑ์ดังกล่าว (หมายเลข 3) และกดค้นหา (หมายเลข 4) ชื่อผลิตภัณฑ์สมุนไพรและรายละเอียดอื่นๆ จะ ปรากฎขึ้น ให้ท่านตรวจสอบความถูกต้องของรายละเอียดผลิตภัณฑ์
	- หากตรวจสอบแล้วข้อมูลถูกต้อง ให้กด "เพิ่ม" (หมายเลข 5) หลังจากกดเพิ่ม ระบบจะแสดงตารางข้อมูล ผลิตภัณฑ์

- ในกรณีที่ท่านต้องการยื่นคำขออนุญาตโฆษณาฯ โดยมีการโฆษณาหลายผลิตภัณฑ์ในคำขอโฆษณาฯ เดียว ให้ ท่านดำเนินการตามข้างต้น โดยกรอกเลขทะเบียนฯ ใหม่ เมื่อท่านกด "เพิ่ม" ข้อมูลของผลิตภัณฑ์ลำดับที่ 2 ของตาราง เมื่อท่านเพิ่มรายการจนครบถ้วน จึงดำเนินการตาม 3.5.3 ต่อไป

- หากตรวจสอบแล้วข้อมูลไม่ถูกต้อง ให้ท่านเตรียมหลักฐานและแจ้งต่อเจ้าหน้าที่ได้ที่ e-mail : [herbaldivision@fda.moph.go.th](mailto:herbaldivision@fda.moph.go.th) โดยระบุชื่อเรื่อง "ระบบการขออนุญาตโฆษณาผลิตภัณฑ์สมุนไพร แสดงข้อมูล ผลิตภัณฑ์ไม่ถูกต้อง" พร้อมส่งหลักฐานข้อมูลที่ถูกต้อง

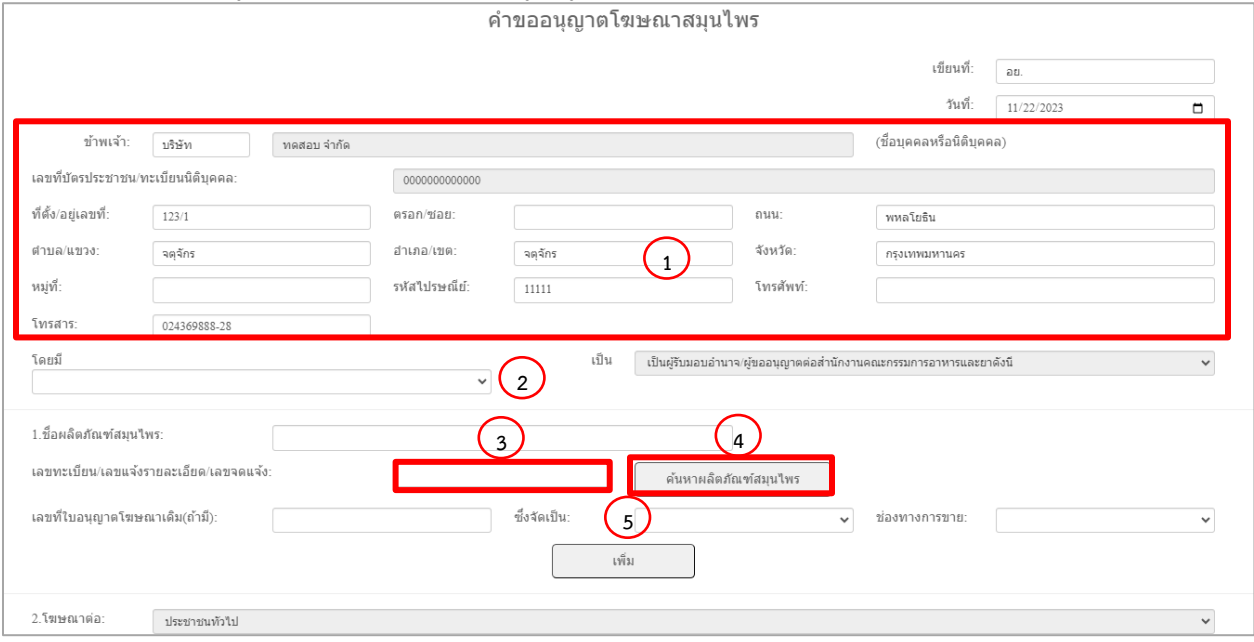

ภาพที่ 5 หน้าจอการแสดงรายละเอียดการยื่นคำขออนุญาตโฆษณาผลิตภัณฑ์สมุนไพร

ระบบ e-submission การโฆษณาผลิตภัณฑ์สมุนไพร แก้ไขครั้งที่ 1 : 26 พฤศจิกายน 2566 การยื่นคำขออนุญาตโฆษณาผลิตภัณฑ์สมุนไพร (ฆสมพ.1) [ผู้ประกอบการ] หน้า **6** / **20**

- 3.5.3 เลือกประเภทสื่อที่ต้องการขออนุญาตโฆษณา (หมายเลข 1)
	- ระบุจำนวนเอกสารแนบท้ายโฆษณา (หมายเลข 2)
	- กรณีเลือกสื่อข้อ 3.2 สื่อวิทยุกระจายเสียง / สื่อวิทยุโทรทัศน์ วิดิทัศน์และภาพยนตร์ ให้ระบุระยะเวลาเป็น**วินาที**ที่ ต้องการโฆษณา (หมายเลข 3) เพิ่มเติม

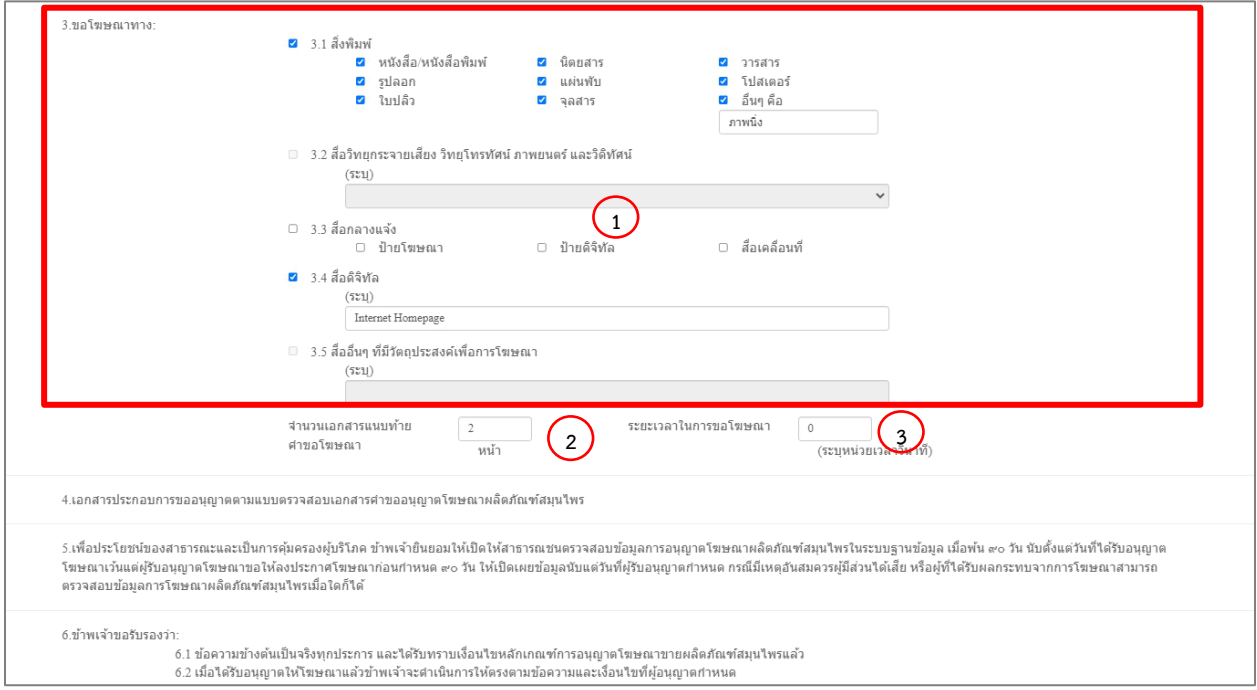

ภาพที่ 6 หน้าจอการแสดงรายละเอียดสื่อที่ต้องการขออนุญาตโฆษณา

3.5.4 กรอกข้อมูลผู้ยื่นคำขอ / ผู้รับมอบอำนาจให้ยื่นคำขอ (แล้วแต่กรณี) ให้ครบถ้วนเพื่อออกใบนัดรับผลการตรวจสอบ ความถูกต้องของข้อมูล

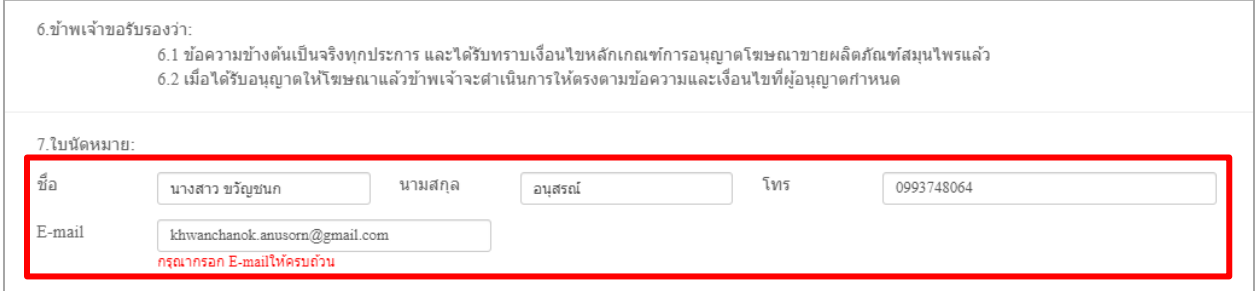

ภาพที่ 7 หน้าจอการแสดงข้อมูลเพื่อออกใบนัดรับผล

ระบบ e-submission การโฆษณาผลิตภัณฑ์สมุนไพร แก้ไขครั้งที่ 1 : 26 พฤศจิกายน 2566 การยื่นคำขออนุญาตโฆษณาผลิตภัณฑ์สมุนไพร (ฆสมพ.1) [ผู้ประกอบการ] หน้า **7** / **20**

3.5.5 แนบเอกสารที่ต้องใช้ในการยื่นขออนุญาตโฆษณาผลิตภัณฑ์สมุนไพร (หมายเลข 1) โดยกดเลือกไฟล์ แล้วทำการแนบ ไฟล์ กรุณาตั้งชื่อไฟล์ให้สอดคล้องกับชื่อหัวข้อที่ปรากฎ และการตั้งชื่อไฟล์ต้องไม่ใช้อักขระพิเศษ เช่น # @ \* & ในการ ตั้งชื่อ (เมื่อแนบไฟล์เรียบร้อย จะปรากฎชื่อไฟล์ที่แนบ แทนที่ข้อความ "ไม่ได้เลือกไฟล์ใด") เมื่อท่านแนบไฟล์จนครบ ให้ท่านกด "บันทึก" (หมายเลข 2)

ทั้งนี้ท่านสามารถศึกษาวิธีการจัดเตรียมเอกสารหลักฐานที่ต้องใช้ในการยื่นคำขอฯ โดยดาวโหลดคำแนะนำจาก "คำแนะนำในการแนบเอกสาร" (หมายเลข 3)

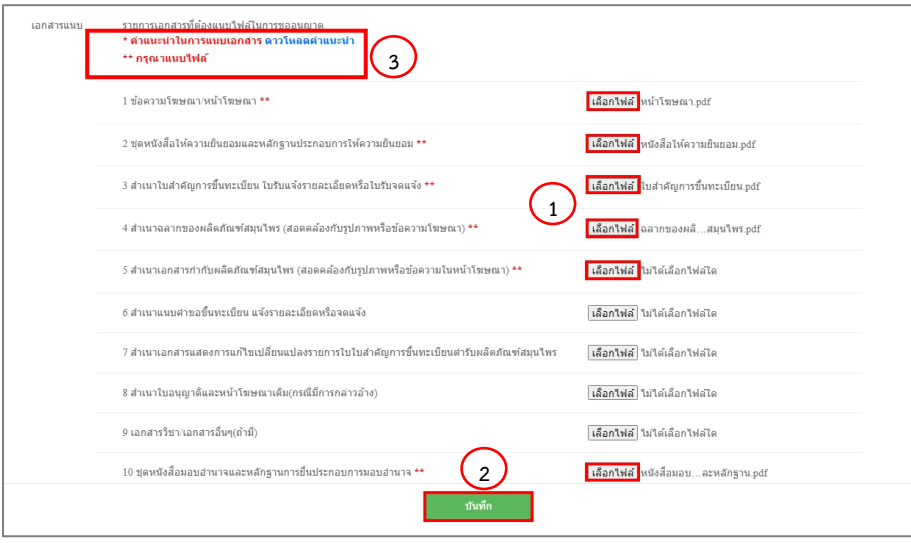

ภาพที่ 8 หน้าจอการแสดงการแนบไฟล์การขอโฆษณาผลิตภัณฑ์สมุนไพร

3.5.6 กรณีท่านแนบไฟล์ตามหัวข้อที่มีเครื่องหมาย **\*\*** ไม่ครบ ระบบจะแสดงภาพแจ้งเตือนว่า แนบไฟล์ไม่ครบ ให้กดตกลง (หมายเลข 1) และดำเนินการตามข้อ 3.5.5 อีกครั้ง

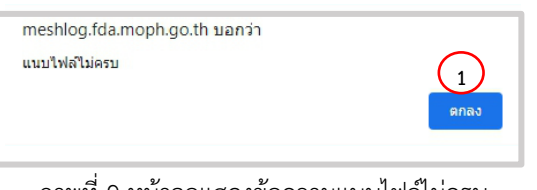

ภาพที่ 9 หน้าจอแสดงข้อความแนบไฟล์ไม่ครบ

3.5.7 เมื่อท่านแนบไฟล์จนครบ และกดบันทึกตามข้อ 3.5.5 เรียบร้อย ระบบจะขึ้นแจ้งเตือนบันทึกคำขอ ให้ท่านกด "ยืนยัน" (หมายเลข 1) หลังกดบันทึกคำขอ ระบบจะแสดงภาพแจ้งเตือนว่าบันทึกข้อมูลเรียบร้อยแล้ว ให้กดตกลง (หมายเลข 2)

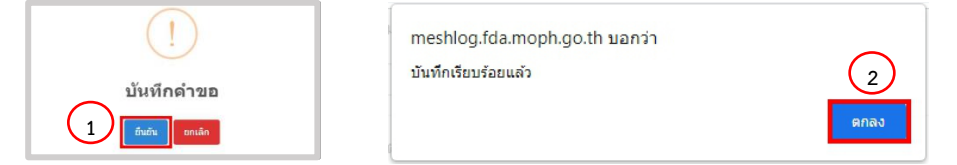

ภาพที่ 10 หน้าจอแสดงการบันทึกข้อมูลสำเร็จ

ระบบ e-submission การโฆษณาผลิตภัณฑ์สมุนไพร การยื่นคำขออนุญาตโฆษณาผลิตภัณฑ์สมุนไพร (ฆสมพ.1) [ผู้ประกอบการ] หน้า **8** / **20**

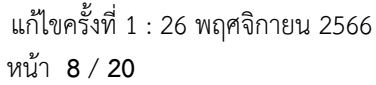

3.6 เมื่อท่านกดบันทึกข้อมูลเรียบร้อย หน้าจอจะแสดงรายการคำขอโฆษณาผลิตภัณฑ์สมุนไพรที่ยื่นเข้ามา เป็นรายการลำดับ บนสุดของตาราง โดยแสดงสถานะ รอส่งคำขอ (ภาพที่ 11) จากนั้นให้กด "ดูข้อมูล" ระบบจะแสดงหน้ารายละเอียดคำขอ อนุญาตโฆษณาผลิตภัณฑ์สมุนไพร

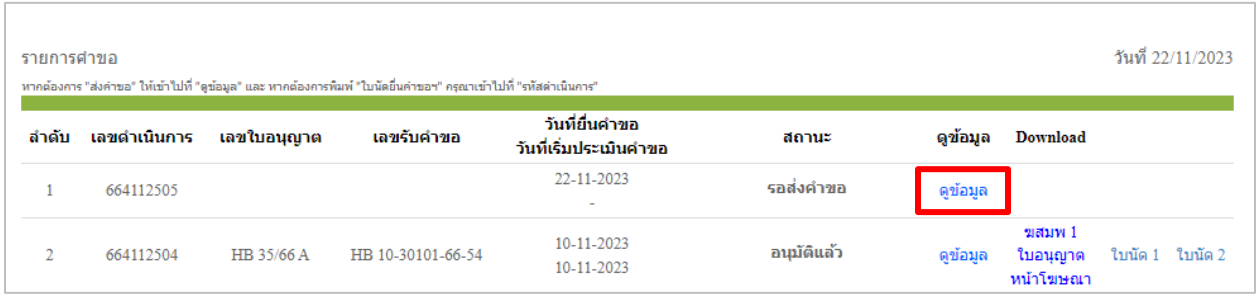

ภาพที่ 11 หน้าจอแสดงรายการคำขอโฆษณาผลิตภัณฑ์สมุนไพร

3.7 ตรวจสอบข้อมูลในหน้าจอจะแสดงรายการคำขอโฆษณาผลิตภัณฑ์สมุนไพร 3.7.1 หากรายละเอียดคำขออนุญาตฯ ถูกต้องแล้วให้กดส่งคำขอ (ภาพที่ 12)

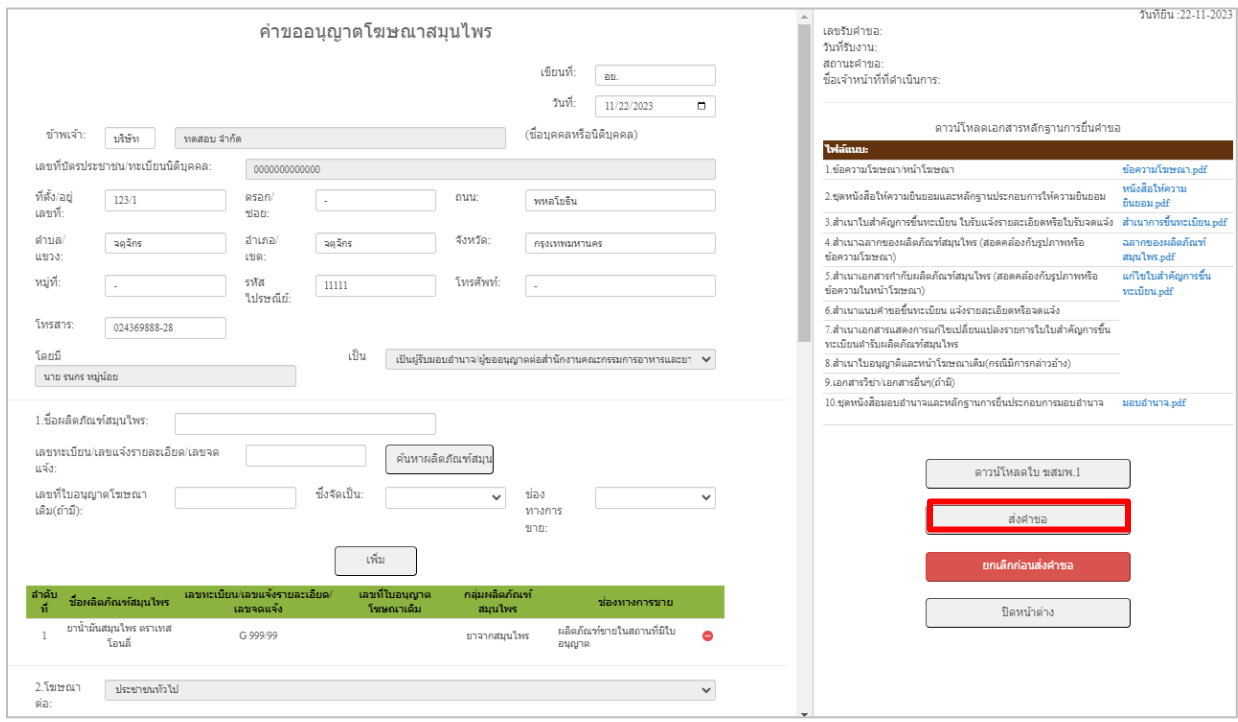

ภาพที่ 12 หน้าจอแสดงรายการคำขอโฆษณาผลิตภัณฑ์สมุนไพร

ระบบ e-submission การโฆษณาผลิตภัณฑ์สมุนไพร แก้ไขครั้งที่ 1 : 26 พฤศจิกายน 2566 การยื่นคำขออนุญาตโฆษณาผลิตภัณฑ์สมุนไพร (ฆสมพ.1) [ผู้ประกอบการ] หน้า **9** / **20**

#### เมื่อกดส่งคำขอตามข้างต้นเรียบร้อย ระบบจะแสดงภาพแจ้งเตือน ให้กด "ตกลง"

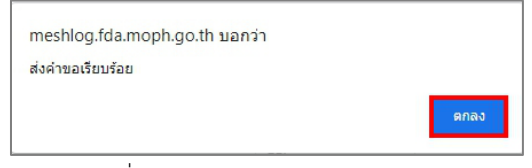

ภาพที่ 13 หน้าจอแสดงการส่งคำขอแล้ว

3.7.2 หากพบว่าข้อมูลที่บันทึกไม่ถูกต้อง ท่านสามารถแก้ไขข้อมูลในหน้าคำขอและกดบันทึกการแก้ไข (ภาพที่ 14) (หมายเลข 1) ตรวจสอบความถูกต้องของข้อมูลอีกครั้งก่อนกดส่งคำขอ (หมายเลข 2)

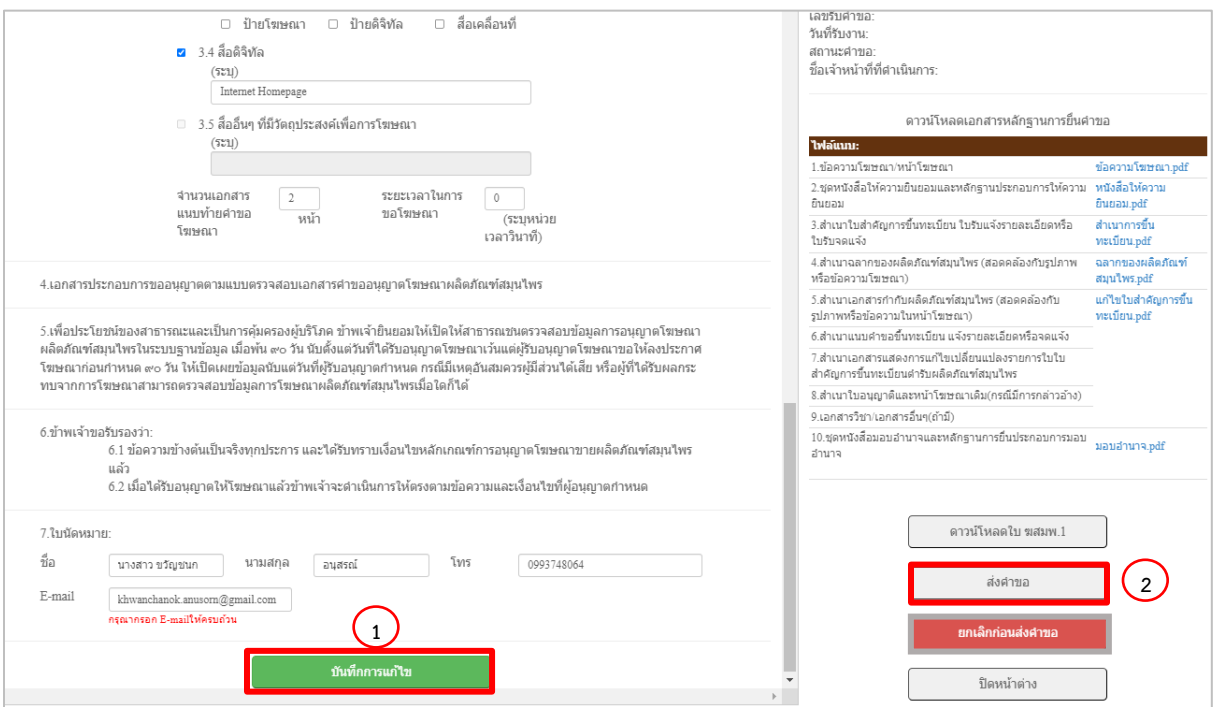

ภาพที่ 14 หน้าจอบันทึกแก้ไขก่อนส่งคำขอโฆษณาผลิตภัณฑ์สมุนไพร

เมื่อท่านกดส่งคำขอตามข้อ 3.6.2 ระบบจะแสดงภาพแจ้งเตือนว่า ส่งคำขอ ให้กดยืนยัน (หมายเลข 1) หลังกด บันทึกคำขอจะแสดงภาพแจ้งเตือนว่าส่งคำขอเรียบร้อย ให้กดตกลง (หมายเลข 2)

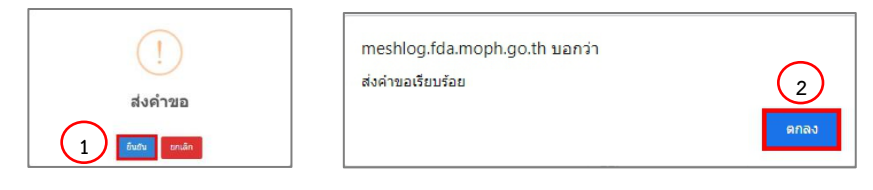

ภาพที่ 15 หน้าจอแสดงการส่งคำขอสำเร็จ

ระบบ e-submission การโฆษณาผลิตภัณฑ์สมุนไพร แก้ไขครั้งที่ 1 : 26 พฤศจิกายน 2566 การยื่นคำขออนุญาตโฆษณาผลิตภัณฑ์สมุนไพร (ฆสมพ.1) [ผู้ประกอบการ] หน้า **10** / **20**

3.8 หน้าจอระบบจะแสดงสถานะ กรุณาชำระค่าตรวจคำขอ (ภาพที่ 17) ให้ท่านจดเลขดำเนินการ (หมายเลข 1) ของท่านไว้ เพื่อ ใช้ในการเลือกใบสั่งชำระ และกดออกใบสั่งชำระ โดยกด "<u>ใบสั่งชำระ</u>" (หมายเลข 2) หรือ <u>กรุณาชำระค่าตรวจสอบคำขอ</u> (หมายเลข 3)

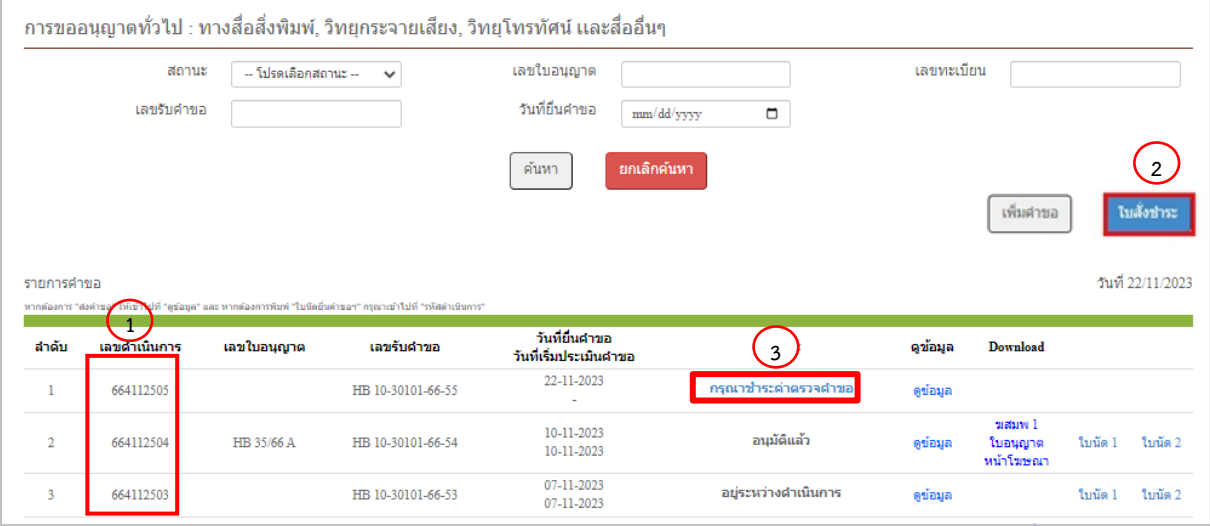

ภาพที่ 17 หน้าจอแสดงสถานะ กรุณาชำระค่าตรวจคำขอ

หน้าจอจะแสดงรายการใบสั่งชำระทั้งหมด ที่อยู่ในระบบ ภายใต้สิทธิ์ของท่าน ให้ท่านเลือกใบสั่งชำระที่ ต้องการ "ค่าใช้จ่ายตามประกาศ สธ.สมพ. รายการ 1 ข้อ 3.1 รหัสดำเนินการ......." หรือ "ค่าใช้จ่ายตามประกาศ สธ. สมพ. รายการ 1 ข้อ 3.2 รหัสดำเนินการ......." แล้วแต่กรณี (ขึ้นอยู่กับประเภทคำขอที่ท่านเลือก ระบบจะเลือกค่าใช้จ่าย ให้ท่านเอง) โดยทำเครื่องหมายถูก หน้ารายการตามรหัสดำเนินการที่จดไว้ (หมายเลข 1) จากนั้นกด "ออกใบสั่งชำระ ตาม ม.44" หน้าจอจะปรากฎใบสั่งชำระ เพื่อให้ท่านนำใบสั่งชำระไปชำระเงินค่าคำขอฯ ต่อไป

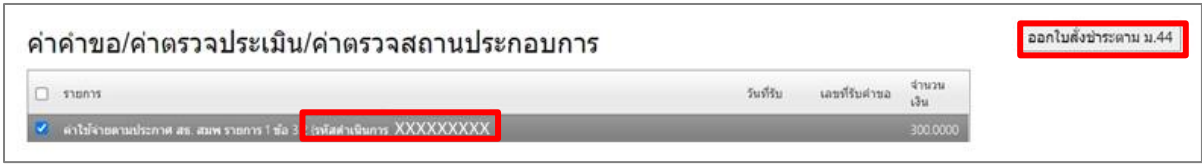

ภาพที่ 18 หน้าจอแสดงการออกใบสั่งชำระค่าคำขอ

เมื่อท่านชำระเงินค่าคำขอโฆษณาผลิตภัณฑ์สมุนไพร สถานะจะเปลี่ยนเป็น อยู่ระหว่างดำเนินการ (ภาพที่ 19) และมี "ใบนัด 1" ปรากฎขึ้นให้ดาวน์โหลดได้

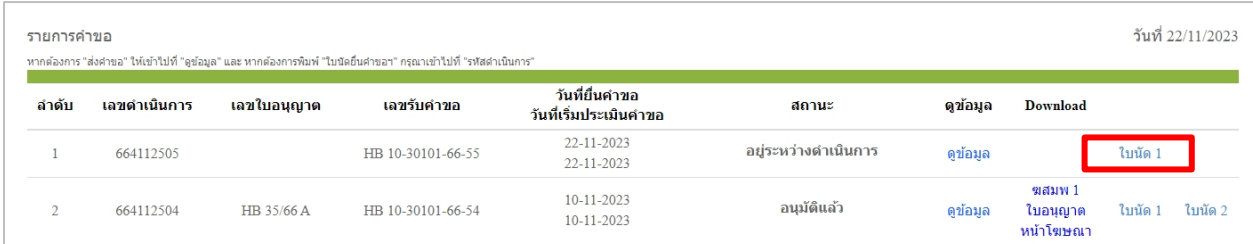

ภาพที่ 19 หน้าจอแสดงสถานะอยู่ระหว่างดำเนินการ

เมื่อกด "ใบนัด 1" จะแสดงใบนัดผลการตรวจสอบความถูกต้องของข้อมูล (ภาพที่ 20)

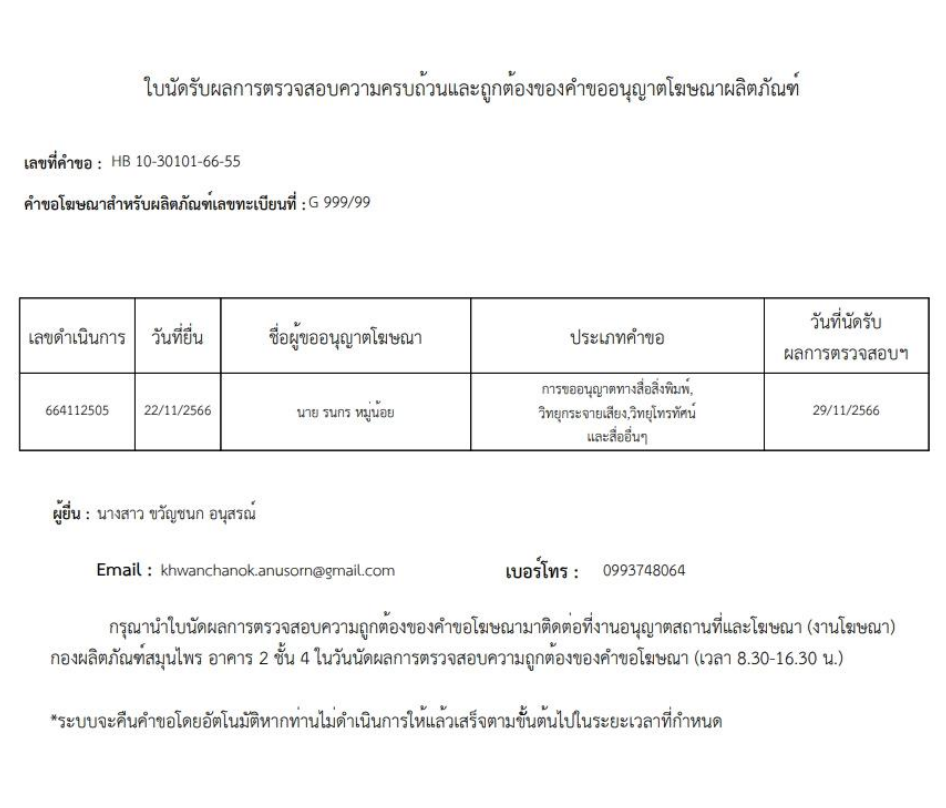

ภาพที่ 20 ใบนัดผลการตรวจสอบความถูกต้อง

นอกจากนั้น ระบบจะมีการส่งข้อความและE-mail แจ้งเตือนสถานะ รับคำขอเรียบร้อยอยู่ระหว่างดำเนินการ

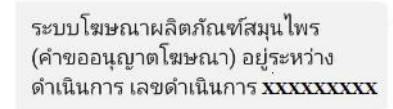

fda info@fda.moph.go.th ถึง ฉัน \* อยู่ระหว่างดำเนินการ เลขดำเนินการ XXXXXXXXX

ภาพที่ 21 การแจ้งเตือนผ่านข้อความและ E-mail

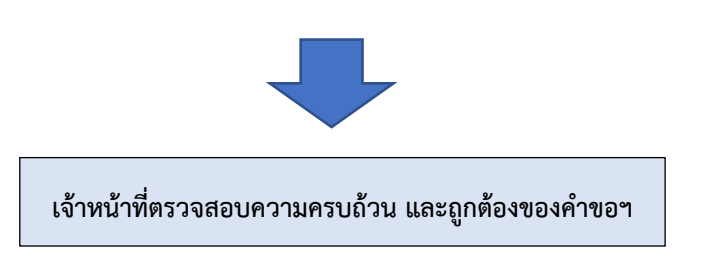

3.9 เจ้าหน้าที่จะดำเนินการตรวจสอบความถูกต้องของคำขอ ในกรณีเจ้าหน้าที่ตรวจพบข้อบกพร่องของคำขอฯ หรือเอกสาร ประกอบคำขอฯ เจ้าหน้าที่จะส่งคำขอฯ คืนกลับไปยังท่าน

3.9.1 ระบบจะมีการส่งข้อความและE-mail แจ้งเตือนสถานะ "กรุณาแก้ไขข้อบกพร่อง"

ระบบโฆษณาผลิตภัณฑ์สมุนไพร (คำขออนุญาตโฆษณา) กรุณาแก้ไข ข้อบกพร่อง เลขดำเนินการ XXXXXXXXX

fda\_info@fda.moph.go.th ถึง ฉัน ▼ กรุณาแก้ไขข้อบกพร่อง: เลขดำเนินการ XXXXXXXXX

ภาพที่ 22 การแจ้งเตือนผ่านข้อความและ E-mail

3.9.2 ระบบแสดงสถานะ "รอการแก้ไขข้อบกพร่อง" (ภาพที่ 22) ให้ท่านกด "ดูข้อมูล"

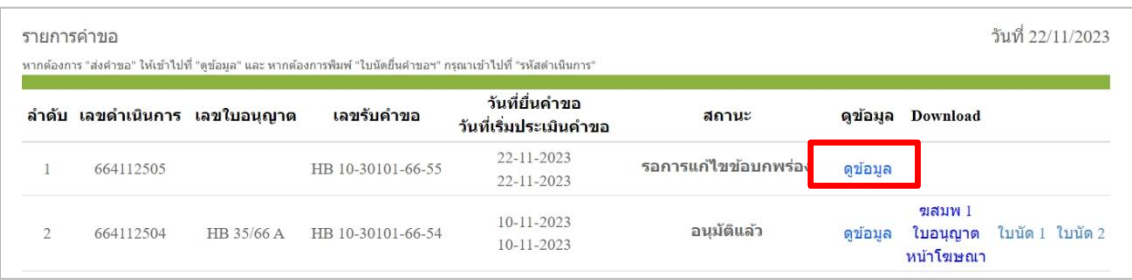

ภาพที่ 23 หน้าจอแสดงสถานะรอการแก้ไขข้อบกพร่อง

3.9.3 ระบบแสดงข้อความ พร้อมไฟล์แนบ จากเจ้าหน้าที่ ซึ่งแสดงแจ้งรายละเอียดข้อมูลที่ต้องแก้ไข (หมายเลข 1) และใน ระบบจะแสดงไฟล์เดิมที่ ท่านได้ยื่นเอกสารหลักฐานไว้เพื่อให้ท่านทวนสอบเอกสารได้ กรณีที่เจ้าหน้าที่ให้ท่านปรับแก้ไข เอกสารหลักฐานนั้น (หมายเลข 2)

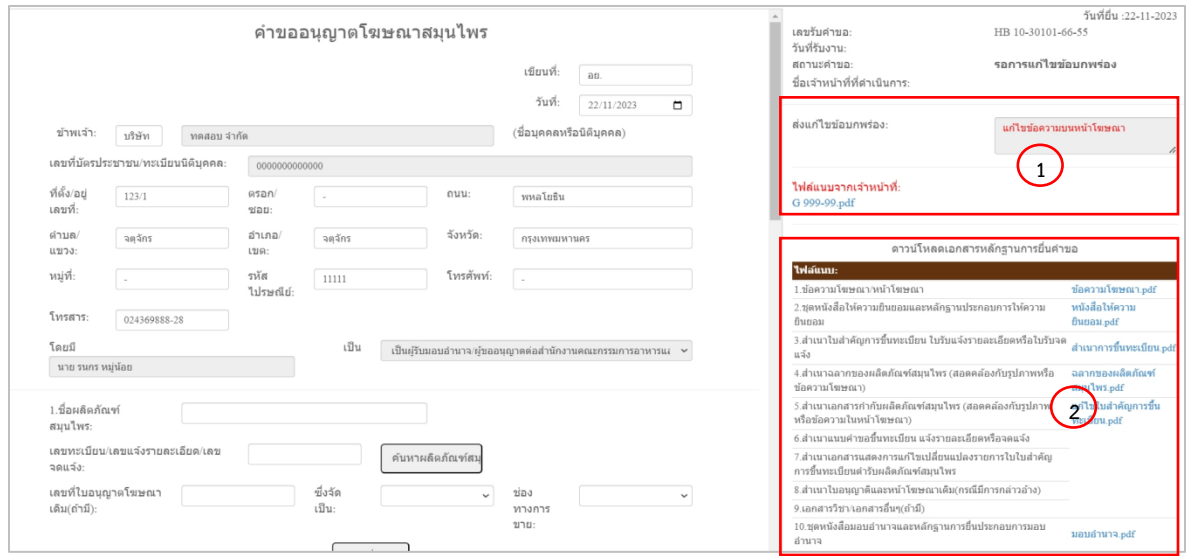

ภาพที่ 24 หน้าจอแสดงรายละเอียดการแก้ไขข้อบกพร่องจากเจ้าหน้าที่

กรณีที่ต้องแก้ไขไฟล์แนบใหม่ ระบบจะปรากฎไฟล์แนบให้ท่านแก้ไขได้ เฉพาะไฟล์ที่เจ้าหน้าที่ตรวจสอบพบ ข้อบกพร่องเท่านั้น (หมายเลข 1) และหากต้องการแจ้งให้เจ้าหน้าที่ทราบรายละเอียดที่แก้ไขเพิ่มเติม ให้ระบุข้อความ ในกล่องข้อความ (หมายเลข 2) เมื่อแก้ไขแล้วให้ตรวจสอบความถูกต้องก่อนกดยืนยัน (หมายเลข 3)

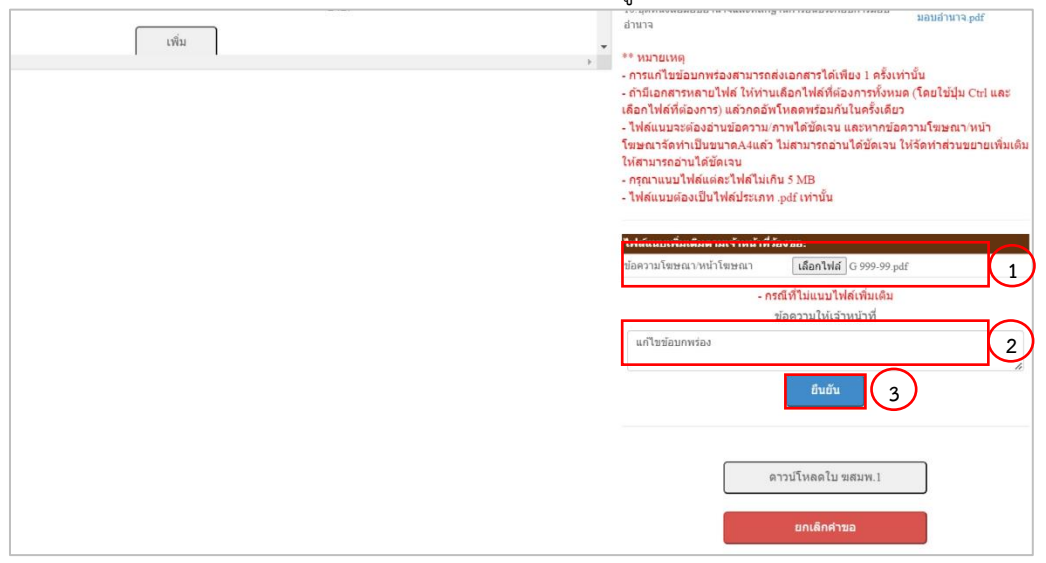

ภาพที่ 25 หน้าจอแสดงรายละเอียดแก้ไขข้อบกพร่อง

ระบบ e-submission การโฆษณาผลิตภัณฑ์สมุนไพร แก้ไขครั้งที่ 1 : 26 พฤศจิกายน 2566 การยื่นคำขออนุญาตโฆษณาผลิตภัณฑ์สมุนไพร (ฆสมพ.1) [ผู้ประกอบการ] หน้า **14** / **20**

3.9.4 เมื่อท่านกดยืนยันขอตามข้อ 3.9.2 ระบบจะแสดง แจ้งเตือนว่าแก้ไขเอกสาร ให้กดยืนยัน (หมายเลข 1) หลังกดบันทึก คำขอจะแสดงภาพแจ้งเตือนว่าส่งแก้ไขเอกสารเรียบร้อยแล้ว ให้กดตกลง (หมายเลข 2)

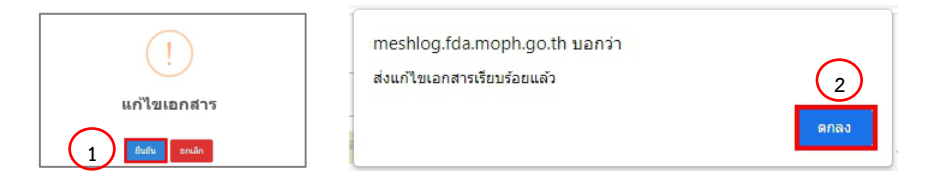

ภาพที่ 26 หน้าจอแสดงการส่งแก้ไขเอกสารสำเร็จ

3.9.5 ระบบจะมีการส่งข้อความและE-mail แจ้งเตือนสถานะ รับคำขอเรียบร้อยแล้ว อยู่ระหว่างดำเนินการ

ระบบโฆษณาผลิตภัณฑ์สมุนไพร (คำขออนุญาตโฆษณา) กรุณาแก้ไข ข้อบกพร่อง เลขดำเนินการ XXXXXXXXX

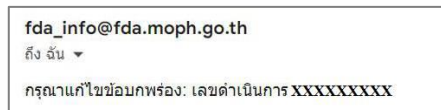

ภาพที่ 27 การแจ้งเตือนผ่านข้อความและ E-mail

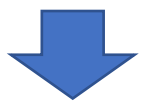

**เจ้าหน้าที่ตรวจสอบความครบถ้วน และถูกต้องของคำขอฯ ที่ผู้รับอนุญาตได้แก้ไขข้อบกพร่อง**

3.10 เมื่อเจ้าหน้าที่ตรวจสอบแล้ว หากคำขอฯ และเอกสารคำขอฯ ถูกต้องและครบถ้วน เจ้าหน้าที่ จะออกใบสั่งชำระให้ท่าน และ สถานะคำขอฯ จะเปลี่ยนเป็น "รอชำระเงินค่าประเมินคำขอ" ในระบบจะแสดงสถานะ "กรุณาชำระค่าประเมินคำขอ" ให้ ท่านจดเลขดำเนินการ (หมายเลข 1) ของท่านไว้ เพื่อใช้ในการเลือกใบสั่งชำระ และกดออกใบสั่งชำระ โดยกด "ใบสั่งชำระ" (หมายเลข 2) หรือ กรุณาชำระค่าประเมินคำขอ (หมายเลข 3)

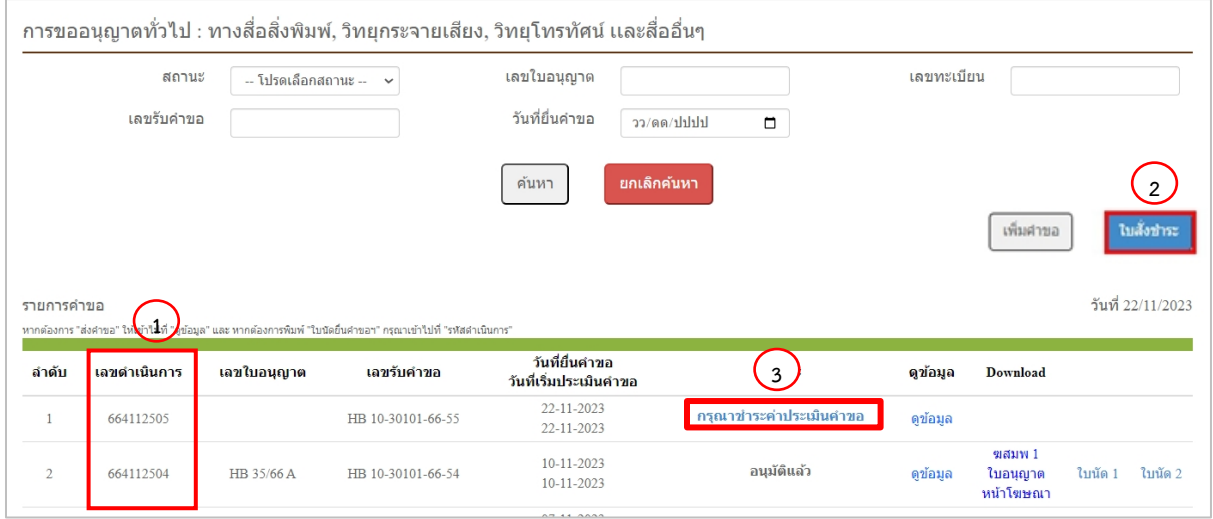

ภาพที่ 28 หน้าจอแสดงการออกใบสั่งชำระค่าประเมินคำขอ

หน้าจอจะแสดงรายการใบสั่งชำระทั้งหมด ที่อยู่ในระบบ ภายใต้สิทธิ์ของท่าน ให้ท่านเลือกใบสั่งชำระที่ ต้องการ "ค่าประเมินเอกสารทางวิชาการสำหรับการโฆษณาผลิตภัณฑ์สมุนไพร รหัสดำเนินการ......." โดยทำ เครื่องหมายถูก หน้ารายการตามรหัสดำเนินการที่จดไว้ (หมายเลข 1) จากนั้นกด "ออกใบสั่งชำระตาม ม.44" หน้าจอ จะปรากฎใบสั่งชำระ เพื่อให้ท่านนำใบสั่งชำระไปชำระเงินค่าคำขอฯ ต่อไป

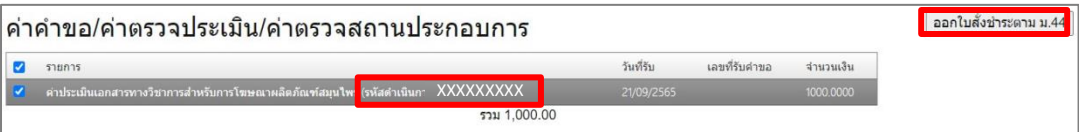

ภาพที่ 29 หน้าจอแสดงการออกใบสั่งชำระค่าประเมิน

เมื่อท่านชำระเงินค่าคำขอโฆษณาผลิตภัณฑ์สมุนไพร สถานะจะเปลี่ยนเป็น อยู่ระหว่างดำเนินการ และมี "ใบนัด 2" ปรากฎขึ้นให้ดาวน์โหลดได้

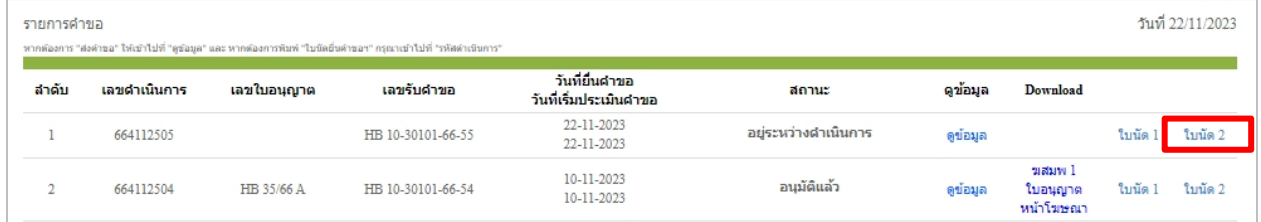

ภาพที่ 30 หน้าจอแสดงสถานะอยู่ระหว่างดำเนินการ

เมื่อกดที่ข้อความใบนัด 2 จะแสดงใบนัดรับผลประเมินวิชาการของคำขอโฆษณา

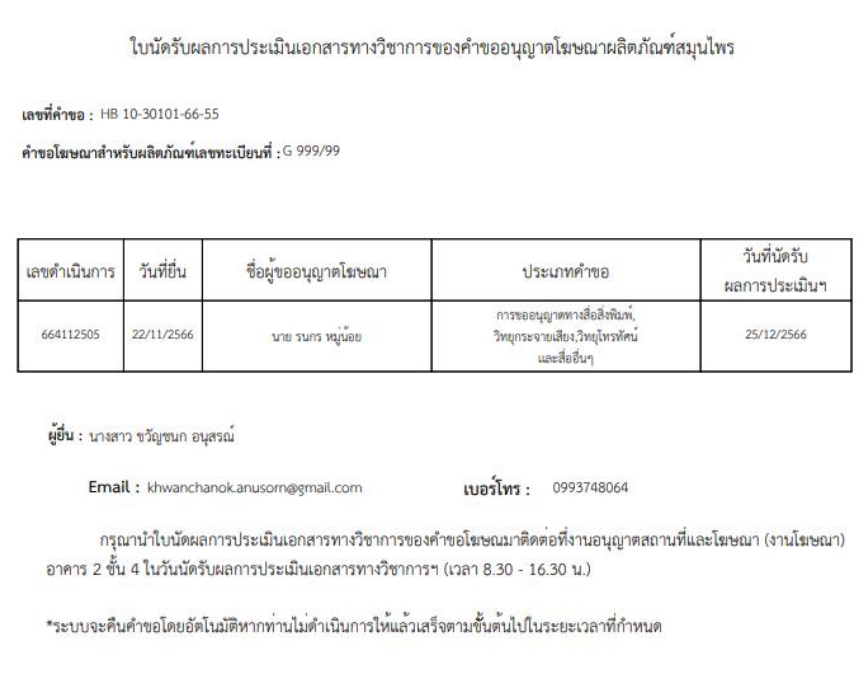

ภาพที่ 31 ใบนัดรับผลประเมินวิชาการของคำขอโฆษณา

ระบบจะมีการส่งข้อความและE-mail แจ้งเตือนสถานะ อยู่ระหว่างดำเนินการ

ระบบโฆษณาผลิตภัณฑ์สมุนไพร (คำขออนุญาตโฆษณา) กรุณาแก้ไข ข้อบกพร่อง เลขดำเนินการ XXXXXXXXX

fda\_info@fda.moph.go.th ถึง ฉัน ▼ กรุณาแก้ไขข้อบกพร่อง: เลขดำเนินการ XXXXXXXXX

ภาพที่ 32 การแจ้งเตือนผ่านข้อความและ E-mail

ระบบ e-submission การโฆษณาผลิตภัณฑ์สมุนไพร แก้ไขครั้งที่ 1 : 26 พฤศจิกายน 2566 การยื่นคำขออนุญาตโฆษณาผลิตภัณฑ์สมุนไพร (ฆสมพ.1) [ผู้ประกอบการ] หน้า **17** / **20**

หากเจ้าหน้าที่ตรวจสอบแล้วพบว่าคำขอฯ และเอกสารคำขอฯ ไม่ครบถ้วน และ/หรือ ไม่ถูกต้อง เจ้าหน้าที่จะ คืนคำขอฯ สถานะในระบบจะเปลี่ยนเป็น "คืนคำขอ" หากท่านต้องการยื่นคำขอโฆษณาดังกล่าว ขอให้ท่านดำเนินการตั้งแต่ต้น ใหม่อีกครั้ง

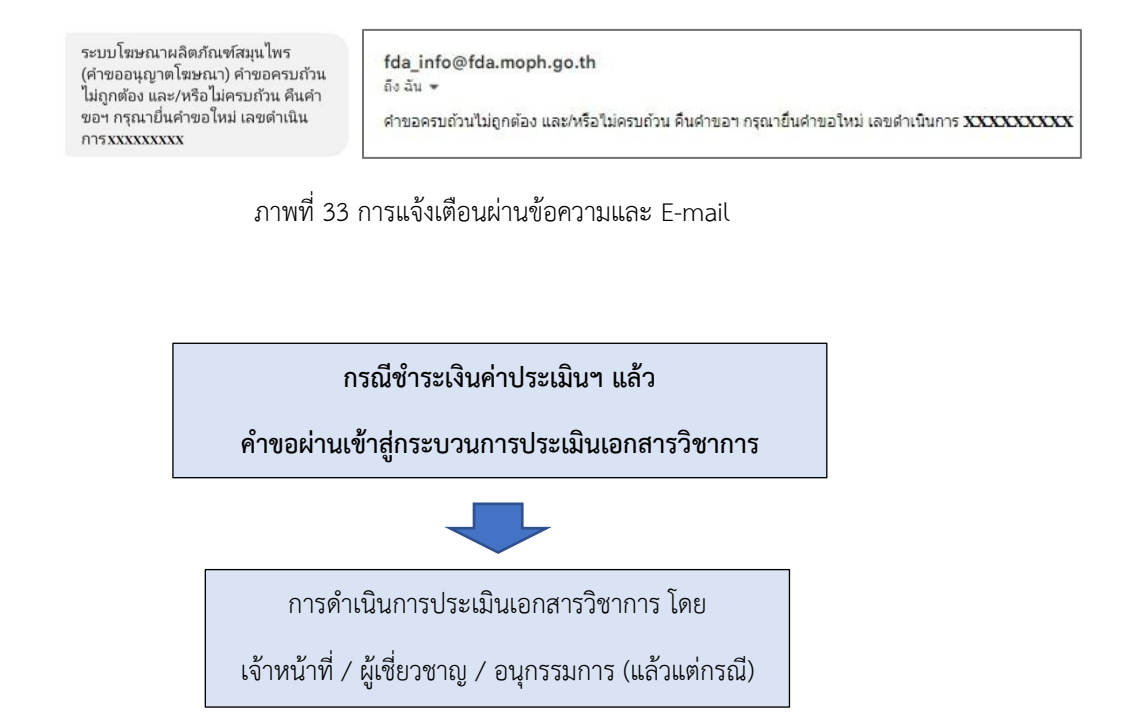

ในระหว่างประเมินเอกสารวิชาการ เจ้าหน้าที่อาจมีการแจ้งให้ผู้ประกอบการ ชี้แจง / แก้ไข ผ่านทางระบบ เช่นเดียวกับการแจ้งแก้ไขฯ ข้อบกพร้องในกระบวนการตรวจคำขอ ดังนั้นให้ท่านปฏิบัติตามข้อ 3.9 เช่นเดียวกับการแก้ไข ข้อบกพร่อง

3.11 เมื่อคำขออนุญาตโฆษณาผ่านการประเมินและได้รับอนุมัติเรียบร้อยแล้ว หน้าจอจะแสดงสถานะ กรุณาชำระค่าธรรมเนียม 3.11.1 ระบบจะมีการส่งข้อความและE-mail แจ้งเตือนสถานะ อนุมัติเรียบร้อยแล้ว กรุณาชำระค่าธรรมเนียม

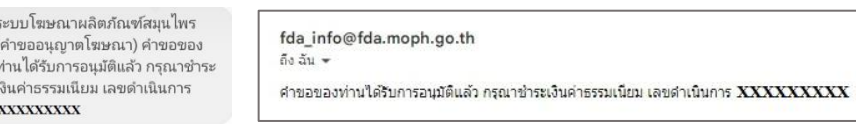

## ภาพที่ 34 การแจ้งเตือนผ่านข้อความและ E-mail

3.11.2 หน้าจอจะแสดงสถานะ "รอชำระเงินค่าธรรมเนียม" ท่านต้องนำเลขดำเนินการ (หมายเลข 1) ที่ต้องการไปออก ใบสั่งชำระ จากนั้นกดใบสั่งชำระ (หมายเลข 2) หรือ กรุณาชำระค่าประเมินคำขอ (หมายเลข 3)

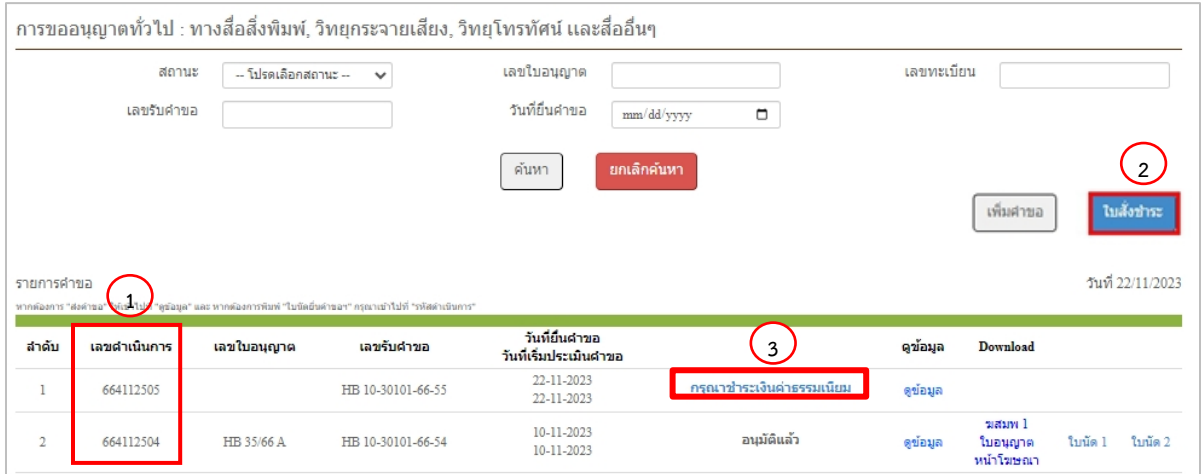

ภาพที่ 35 หน้าจอแสดงการออกใบสั่งชำระค่าประเมิน

หน้าจอจะแสดงรายการใบสั่งชำระทั้งหมด ที่อยู่ในระบบ ภายใต้สิทธิ์ของท่าน ให้ท่านเลือกใบสั่งชำระที่ต้องการ "ค่าธรรมเนียมใบอนุญาตโฆษณาผลิตภัณฑ์สมุนไพร รหัสดำเนินการ......." โดยทำเครื่องหมายถูก หน้ารายการตามรหัสดำเนินการ ที่จดไว้ (หมายเลข 1) จากนั้นกด "ออกใบสั่งชำระตามกฎกระทรวง" (หมายเลข 2) หน้าจอจะปรากฎใบสั่งชำระ เพื่อให้ท่านนำ ใบสั่งชำระไปชำระเงินค่าธรรมเนียมฯ ต่อไป

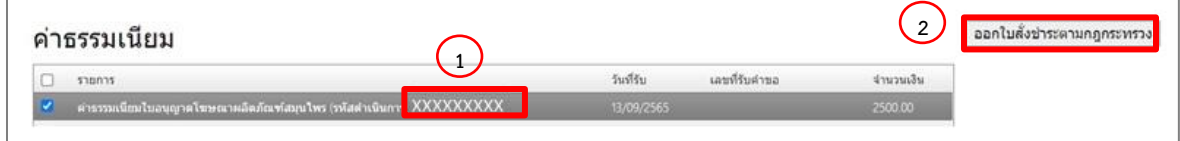

ภาพที่ 36 หน้าจอแสดงการออกใบสั่งชำระค่าประเมิน

ระบบ e-submission การโฆษณาผลิตภัณฑ์สมุนไพร แก้ไขครั้งที่ 1 : 26 พฤศจิกายน 2566 การยื่นคำขออนุญาตโฆษณาผลิตภัณฑ์สมุนไพร (ฆสมพ.1) [ผู้ประกอบการ] หน้า **19** / **20**

## 3.11.3 เมื่อท่านชำระเงินค่าคำขอโฆษณาผลิตภัณฑ์สมุนไพร สถานะจะเปลี่ยนเป็น อนุมัติ ท่านจะสามารถดาวน์โหลด หน้าคำขออนุญาตโฆษณาผลิตภัณฑ์สมุนไพร (ฆสมพ1) , ใบอนุญาตโฆษณาที่อนุมัติแล้ว และหน้าโฆษณา ได้

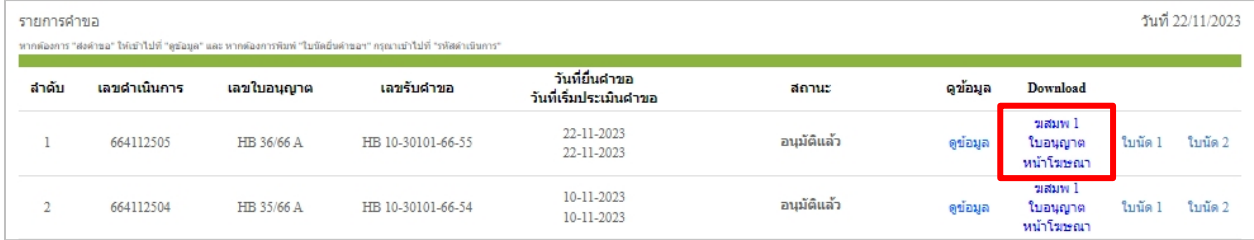

ภาพที่ 37 หน้าจอแสดงสถานะอนุมัติ

# **ภาคผนวก 1**

### **หนังสือมอบอำนาจและแต่งตั้งผู้ดำเนินกิจการเกี่ยวกับการขออนุญาตโฆษณาผลิตภัณฑ์สมุนไพร (นิติบุคคล)**

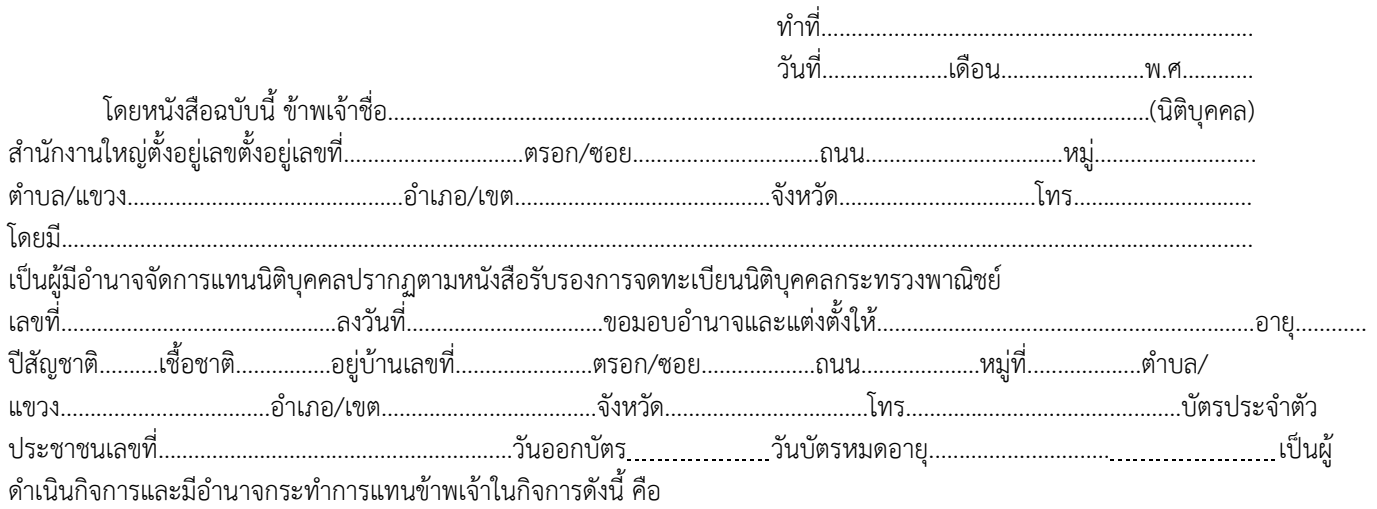

ข้อ 1 การขออนุญาตโฆษณา ลงนามในคำขออนุญาตโฆษณา/คำขอแก้ไขใบอนุญาตโฆษณา/คำขอรับใบแทนใบอนุญาตโฆษณา/ หนังสือรับรอง ยื่นคำขออนุญาตโฆษณา/คำขอแก้ไขใบอนุญาตโฆษณา/คำขอรับใบแทนใบอนุญาตโฆษณา/หนังสือรับรอง การยื่นคำขอทาง อินเตอร์เน็ต (E-submission) ตลอดจนดำเนินการอื่นใดที่จำเป็นเกี่ยวกับ**การขออนุญาตโฆษณาผลิตภัณฑ์สมุนไพร**ดังกล่าวจนเสร็จการ

ข้อ 2 การแก้ไข การชี้แจง การส่งเอกสารเพิ่มเติม รับรองเอกสาร รับเอกสารคืน รับใบอนุญาต/รับใบแทนใบอนุญาตฯ/รับคำขอแก้ไข ใบอนุญาตฯ/รับหนังสือรับรอง การยกเลิกคำขอฯ การชำระค่าธรรมเนียม/ค่าใช้จ่ายต่างๆ ตามที่กฎหมายกำหนด การอื่นใดที่จำเป็นที่เกี่ยวข้อง กับคำขอที่ได้ยื่นไว้ตามที่ระบุดังกล่าวข้างต้นจนเสร็จการ และอื่นๆ(ระบุ)..............................................

ข้อ 3 การมอบอำนาจและแต่งตั้งผู้ดำเนินการดังกล่าวนี้ให้ใช้ได้ตั้งแต่วันที่ . ถึงวันที่..............................

การใดที่ผู้รับมอบอำนาจให้เป็นผู้ดำเนินกิจการได้กระทำไปตามขอบเขตหนังสือมอบอำนาจฉบับนี้ ข้าพเจ้าขอรับผิดชอบ โดยถือ เสมือนว่าข้าพเจ้าเป็นผู้กระทำด้วยตนเองทั้งสิ้น เพื่อเป็นหลักฐานข้าพเจ้าได้ลงลายมือชื่อไว้เป็นสำคัญต่อหน้าพยาน

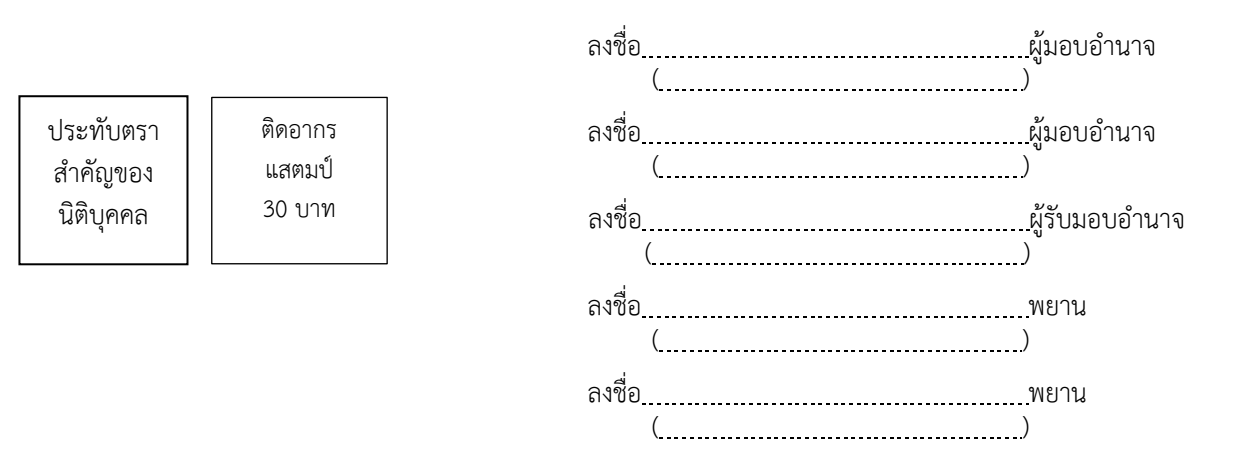

#### หมายเหตุ

- 1. กรณีผู้มอบอำนาจเป็นนิติบุคคล ผู้มอบอำนาจต้องครบถ้วนตามหนังสือรับรองจดทะเบียนนิติบุคคล เช่น กรรมการสองคนลงลายมือชื่อและประทับตราสำคัญของ บริษัท เป็นต้น และต้องแนบสำเนาหนังสือรับรองการจดทะเบียนนิติบุคคลมาด้วย
- 2. กรณีต้องการยกเลิกการมอบอำนาจ ให้ผู้มอบอำนาจแจ้งเป็นลายลักษณ์อักษรเพื่อเป็นหลักฐานนำข้อมูลของผู้รับมอบอำนาจออกจากระบบ
- 3. กรณีผู้ที่นิติบุคคลมอบอำนาจและแต่งตั้งให้ดำเนินกิจการ ไม่ได้เป็นผู้ยื่นขออนุญาตโฆษณาด้วยตนเอง ให้ทำหนังสือมอบอำนาจ แบบนิติบุคคล อีกฉบับเพื่อมอบ อำนาจให้บุคคลอื่นต่อไป
- 4. หากท่านทำความเข้าใจหมายเหตุแล้ว สามารถใช้เป็นพื้นที่ติดอากรแสตมป์ได้

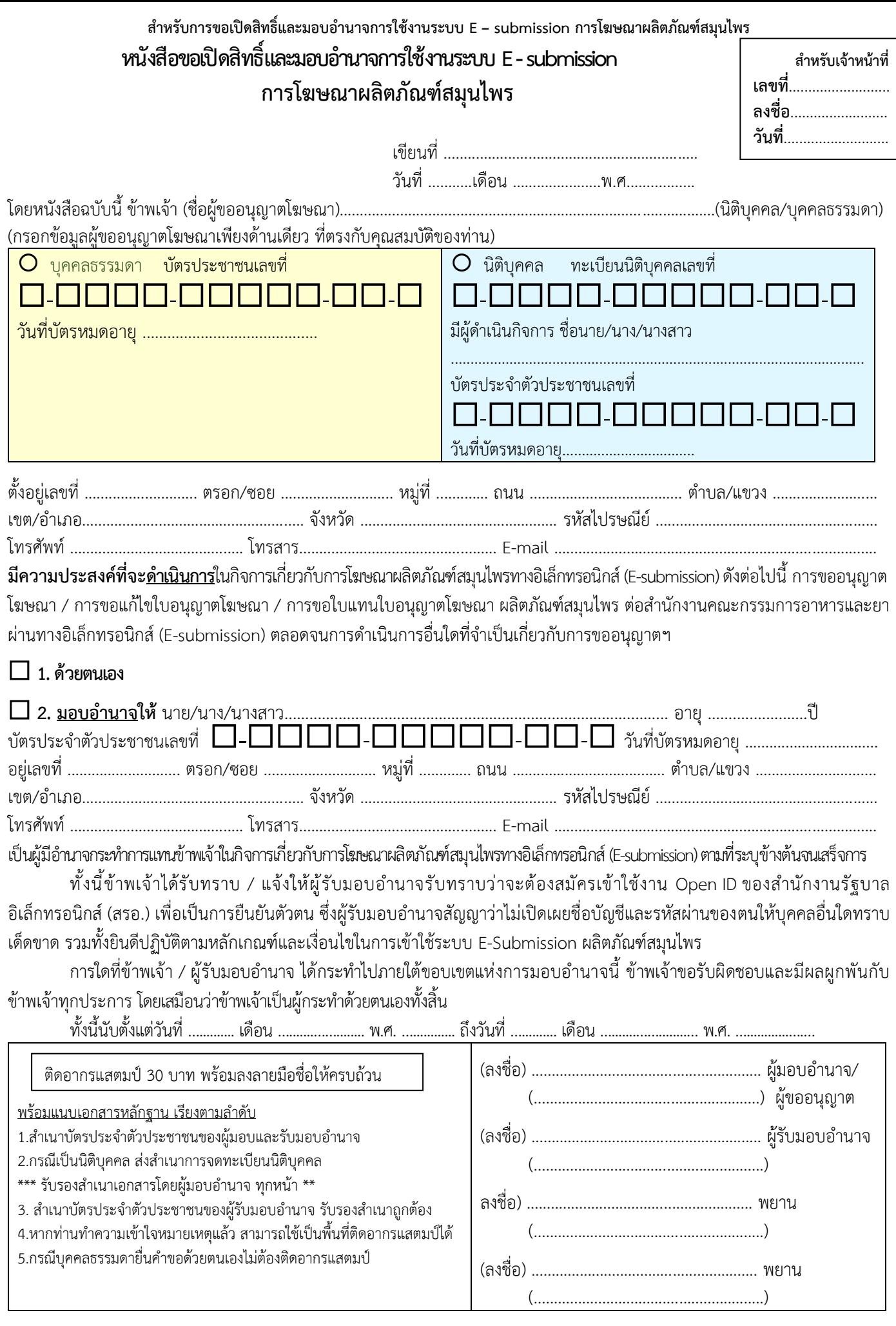

# **ภาคผนวก 2**

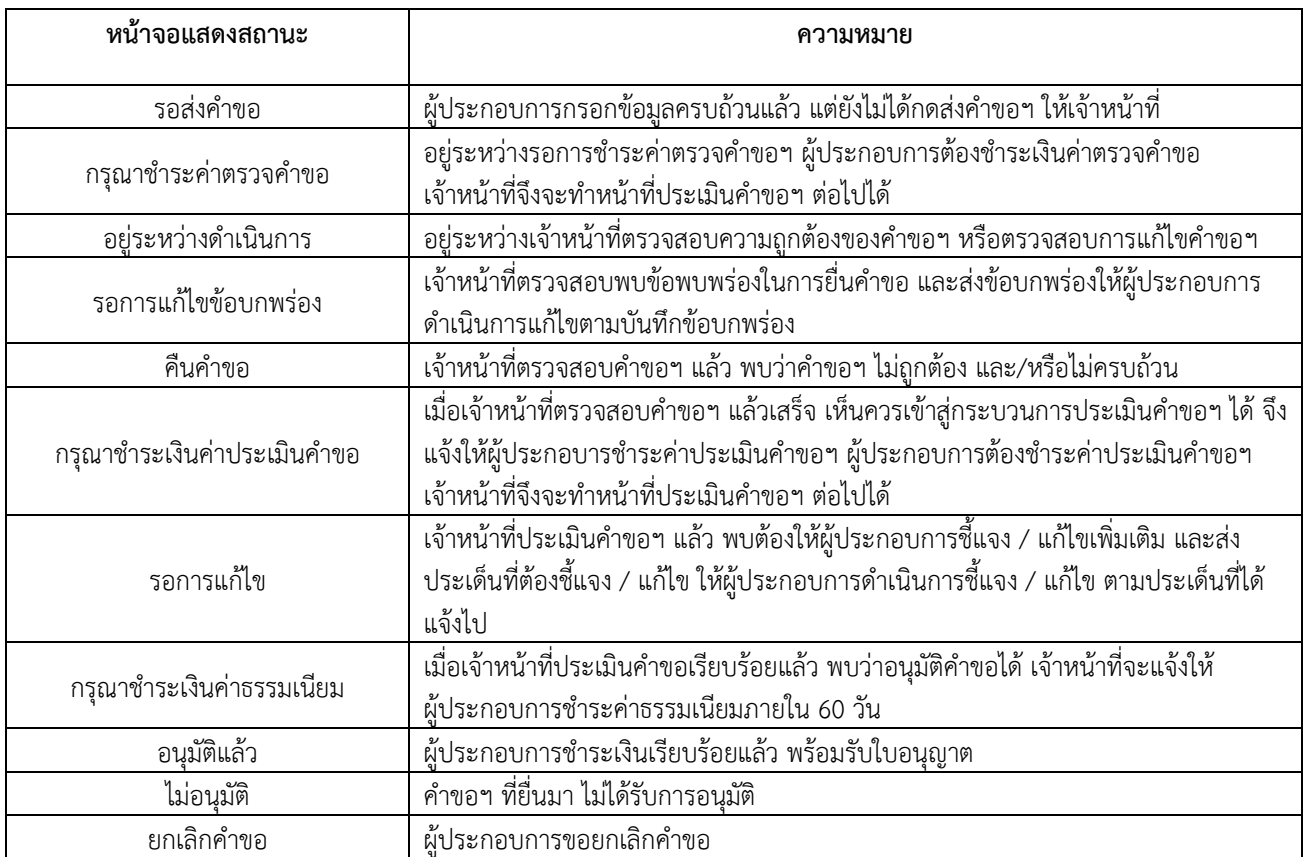

# ตารางที่ 1 แสดงสถานะการยื่นคำขออนุญาตโฆษณาผลิตภัณฑ์สมุนไพร

# **ภาคผนวก 3**

# **อัตราค่าใช้จ่ายเกี่ยวกับการขออนุญาตโฆษณาผลิตภัณฑ์สมุนไพร ตามประกาศกระทรวงสาธารณสุข เรื่อง**

# **ค่าใช้จ่ายที่จะจัดเก็บจากผู้ยื่นคำขอในกระบวนการพิจารณาผลิตภัณฑ์สมุนไพร พ.ศ. ๒๕๖๕**

## **๑. การพิจารณาคำขอ และการตรวจสอบความถูกต้องของเอกสาร**

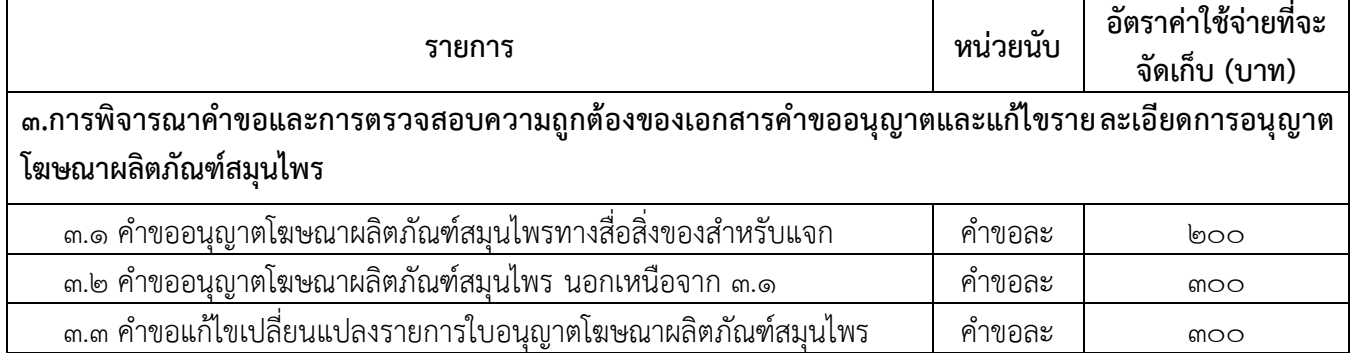

## **๒. การประเมินเอกสารทางวิชาการ และการตรวจสถานประกอบการ**

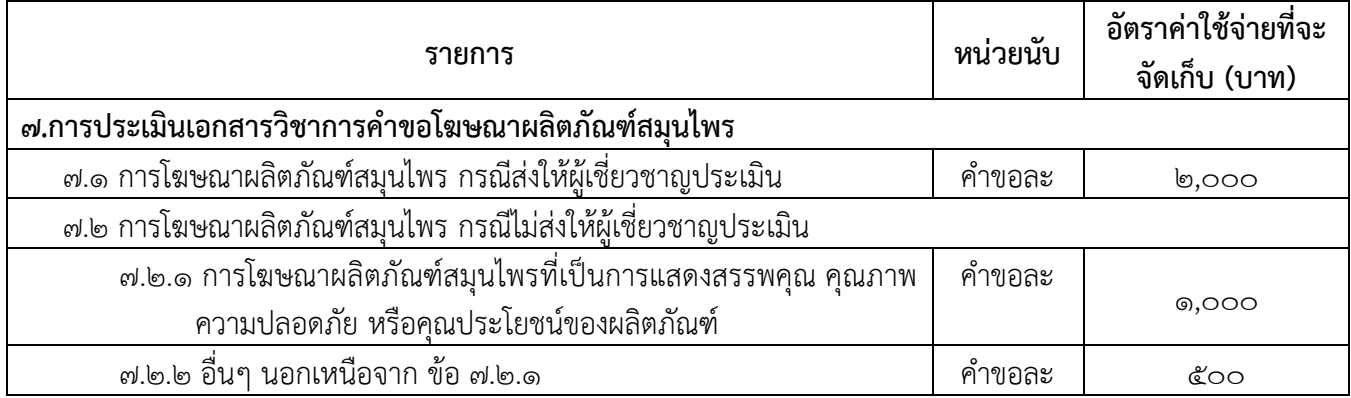

# **ภาคผนวก 4**

## **ช่องทางการติดต่อ**

# **กรณีมีปัญหาในการดำเนินการเกี่ยวกับการดำเนินการโฆษณาผ่านทางระบบ E-submission**

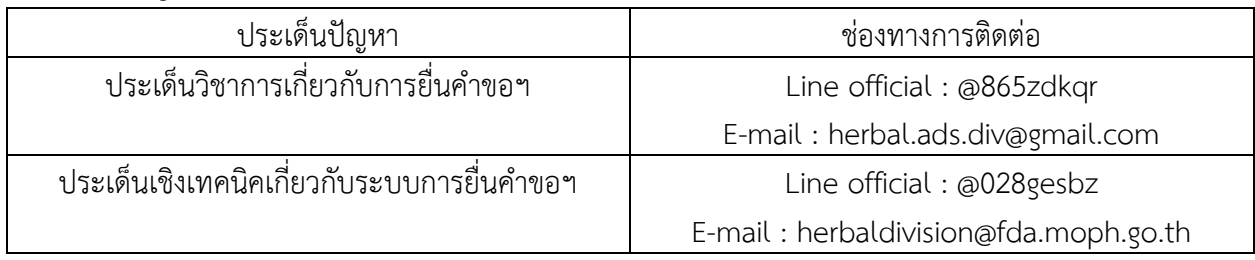